# **Mississippi Management and Reporting System**

## **Department of Finance and Administration**

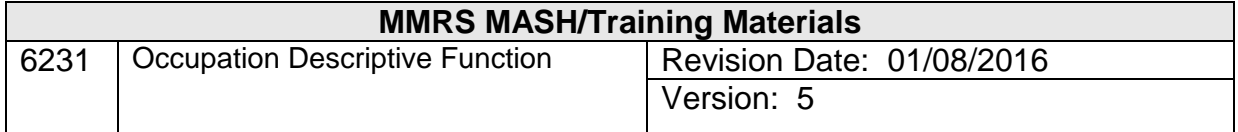

# **Occupation Descriptive Function<br>Table of Contents**

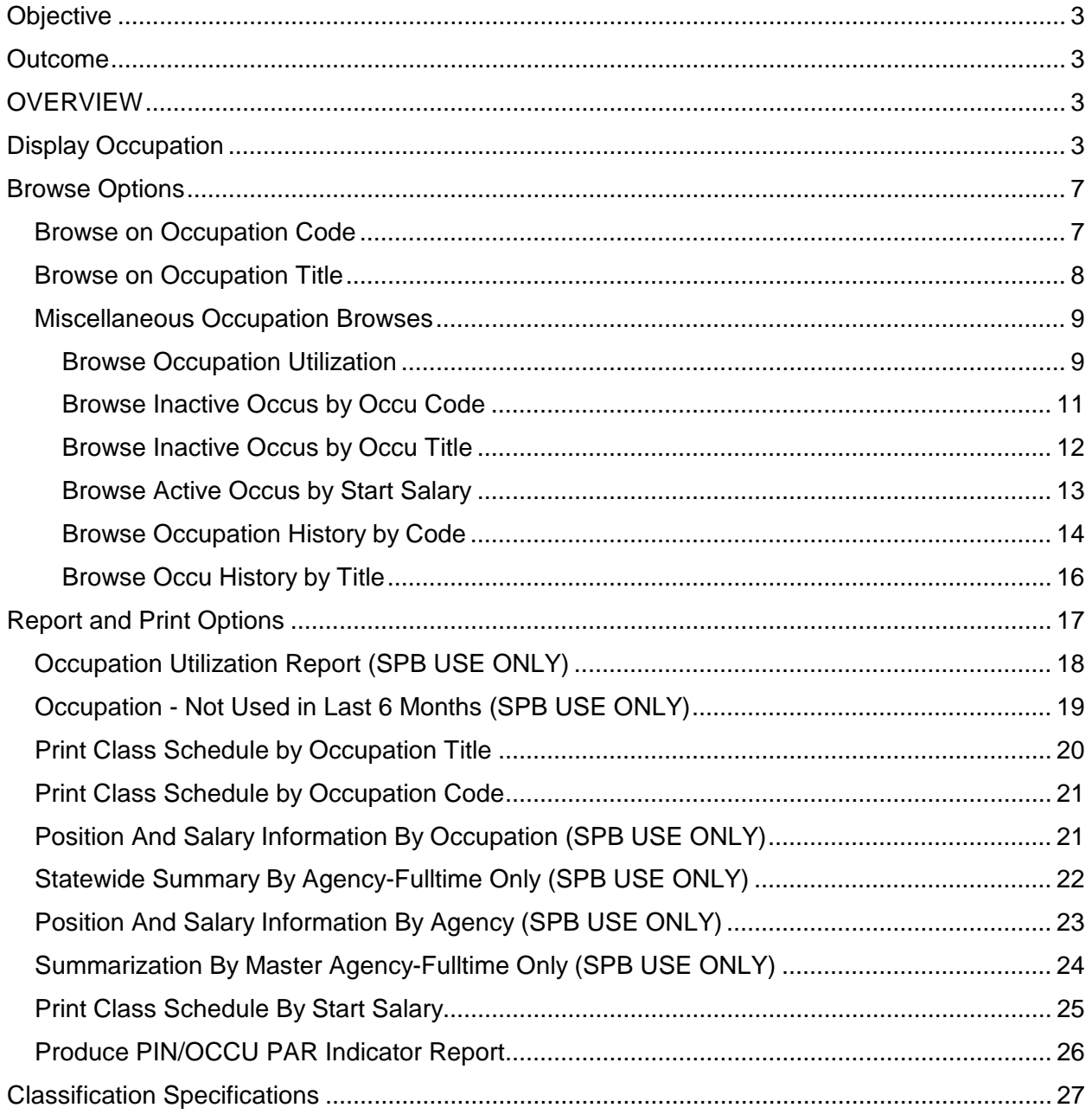

#### <span id="page-2-0"></span>**Objective**

Develop an understanding of the Occupation information

#### <span id="page-2-1"></span>**Outcome**

An understanding of all reports and browses for existing occupations is obtained.

#### <span id="page-2-2"></span>**OVERVIEW**

The descriptive process provides detailed information on an occupation code. The online information includes start and end salaries by effective dates, salary ranges, and recruitment criteria; this information is referred to as Basic Information. The information also includes position descriptions (characteristics of work, examples of work, essential functions, and minimum qualifications); this is referred to as Class Specific Information.

#### <span id="page-2-3"></span>**Display Occupation**

The display option provides a method to view an occupation description online. The user will always have the most current information on any occupation without having to request a paper document from SPB.

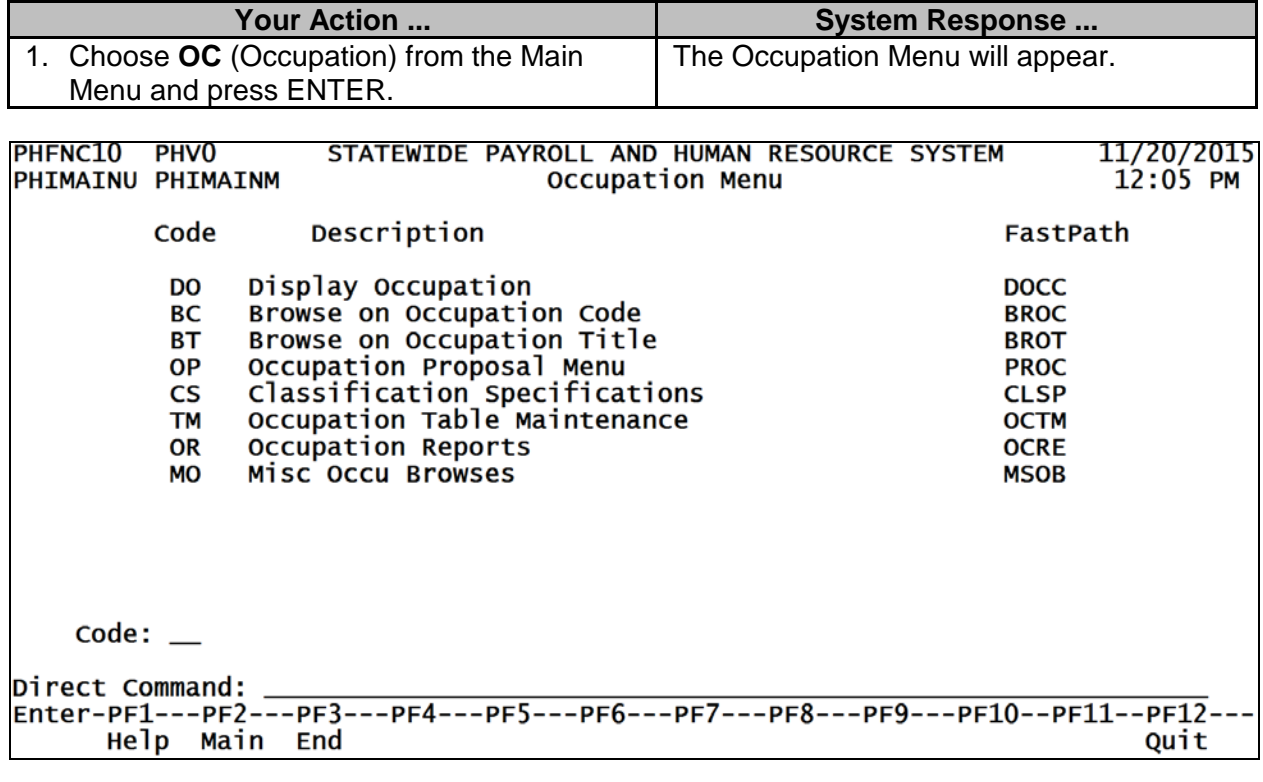

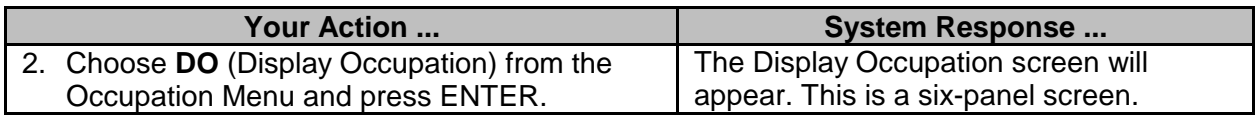

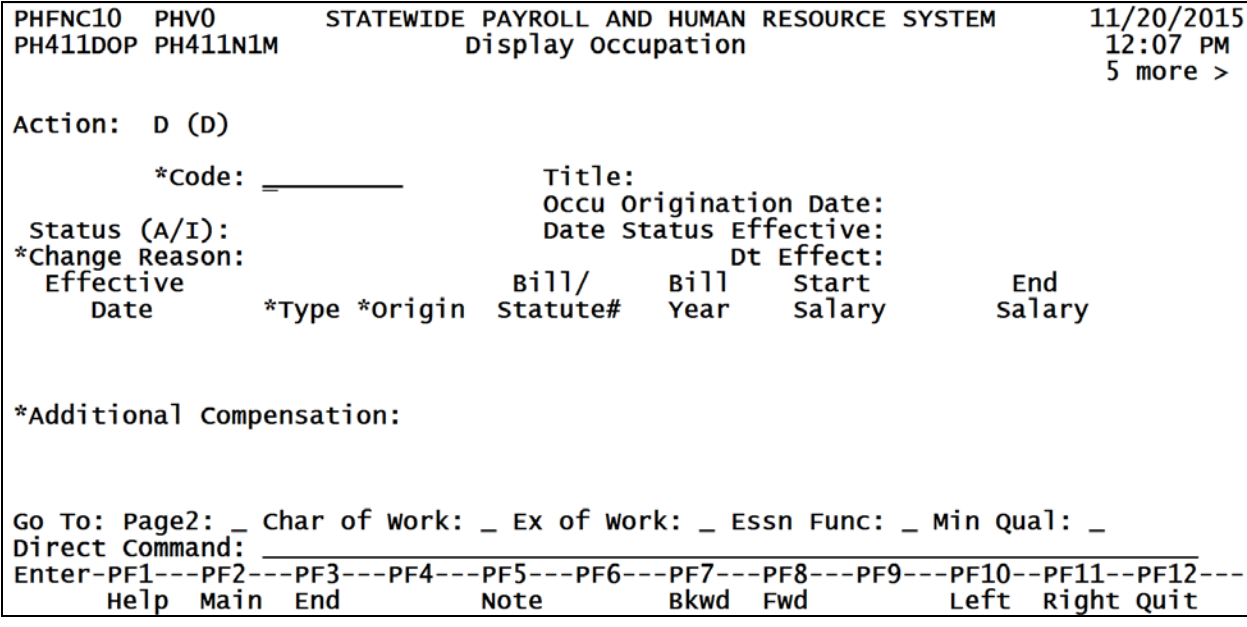

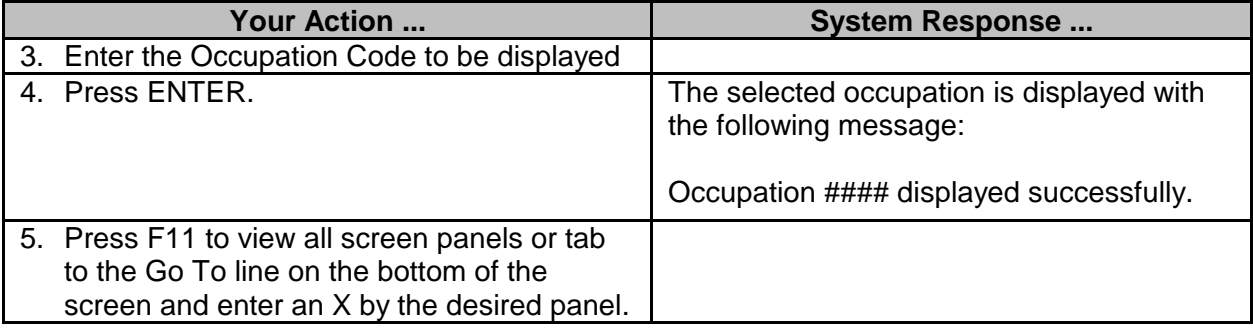

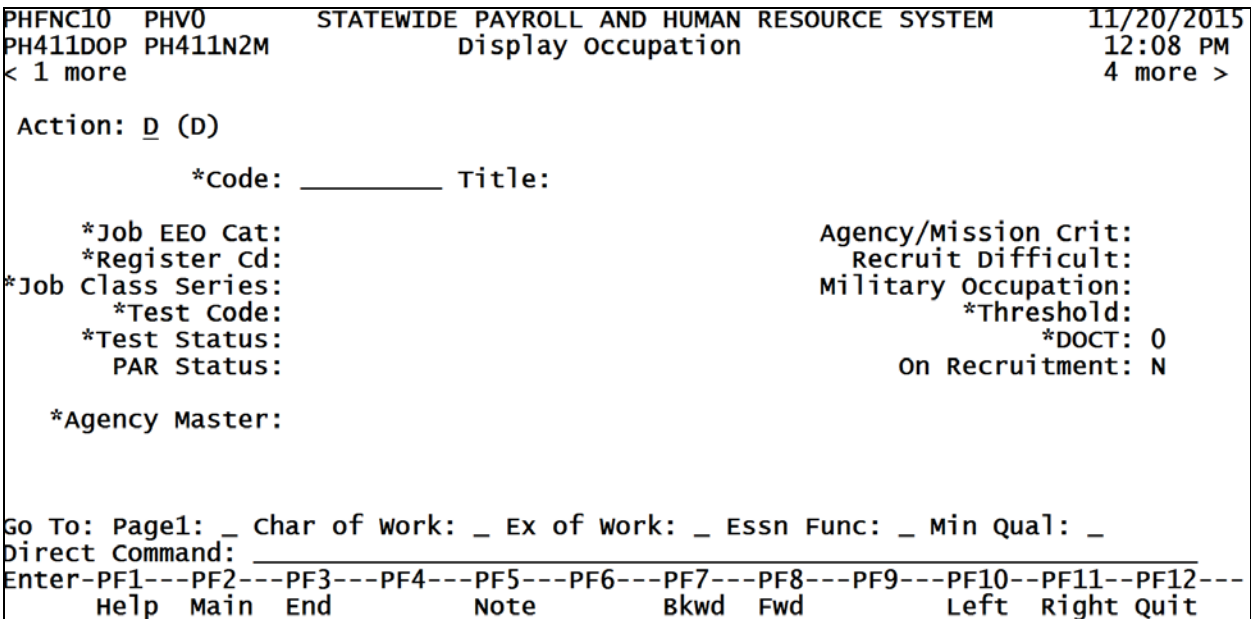

#### **PANEL 3**

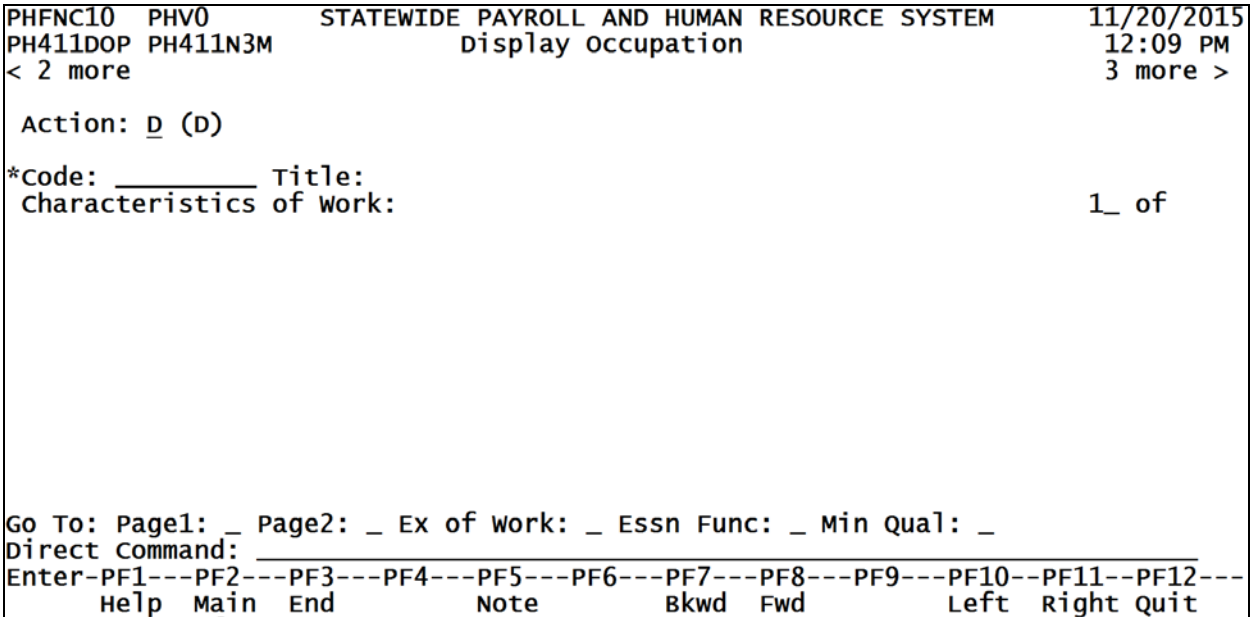

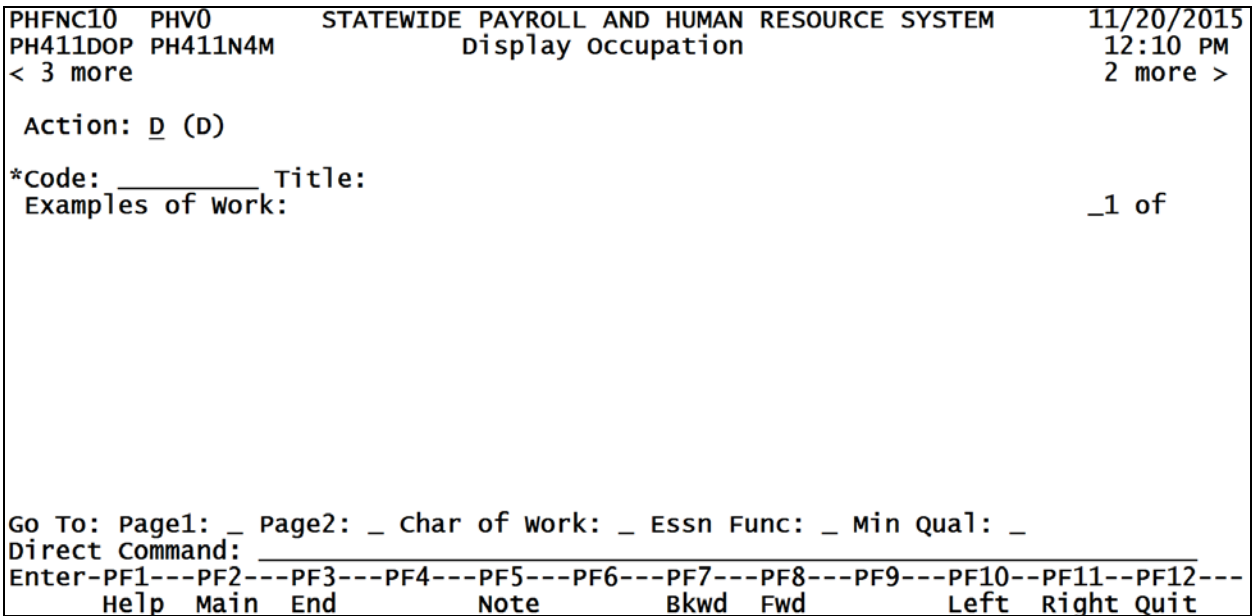

#### **PANEL 5**

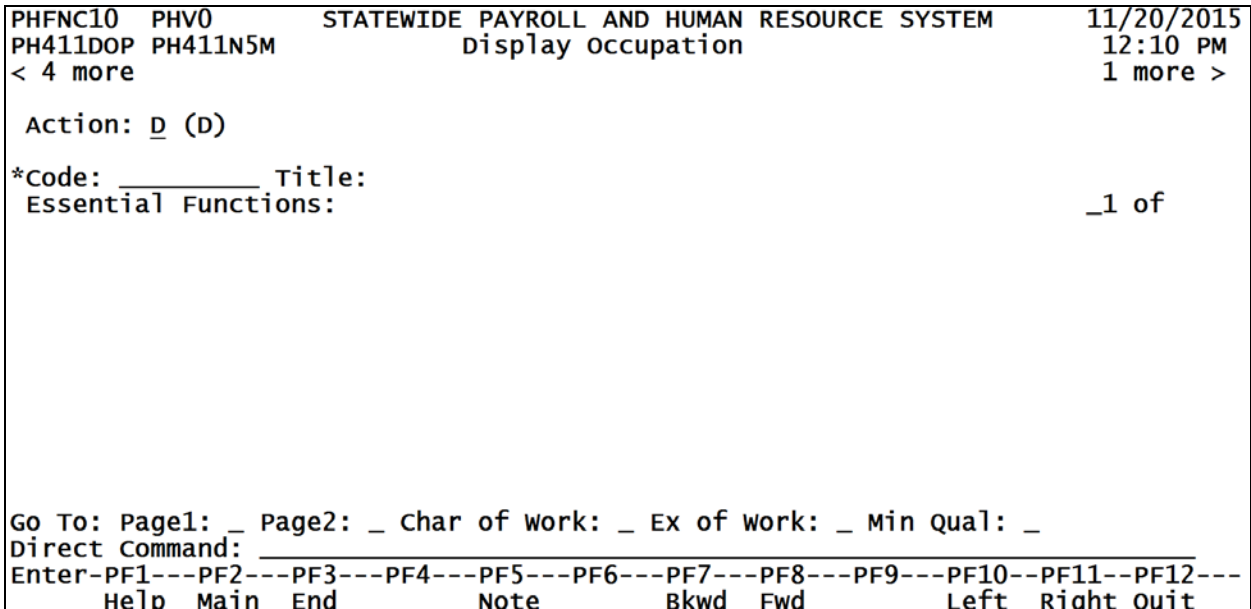

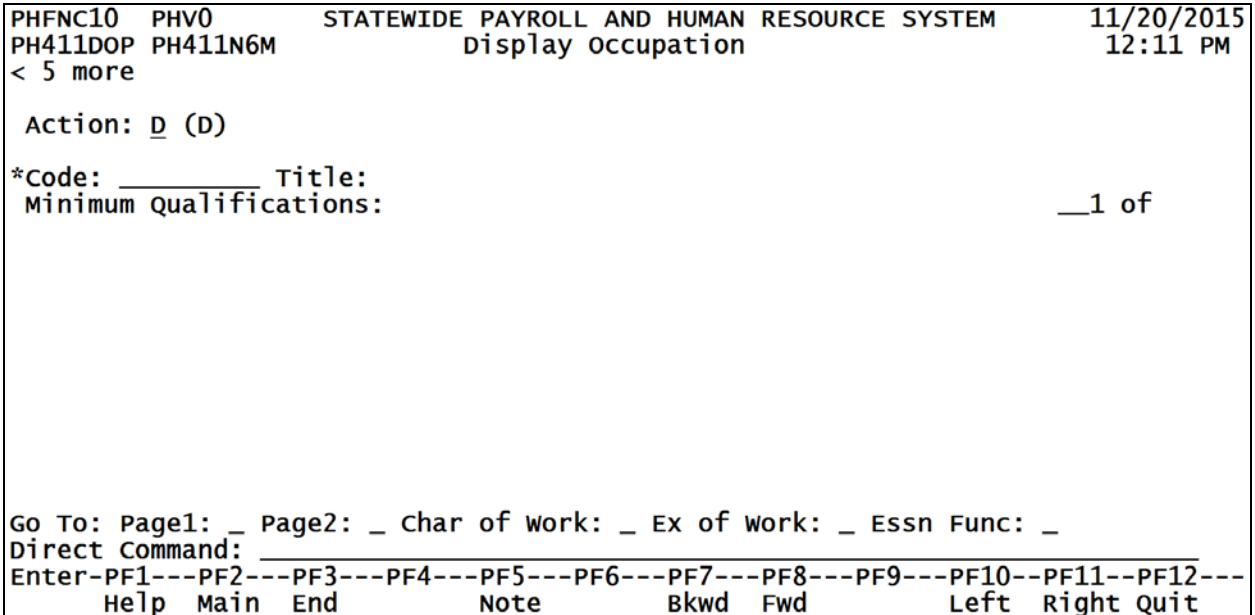

#### <span id="page-6-0"></span>**Browse Options**

To provide agencies with detailed information on the Occupation, several browse options have been created. A browse is a method to review information online and select a specific record to review or display. There are two main browse options on the Occupation Menu. The remaining options are accessed from the Miscellaneous Occupation Browses Menu. The browse options are detailed below.

#### <span id="page-6-1"></span>**Browse on Occupation Code**

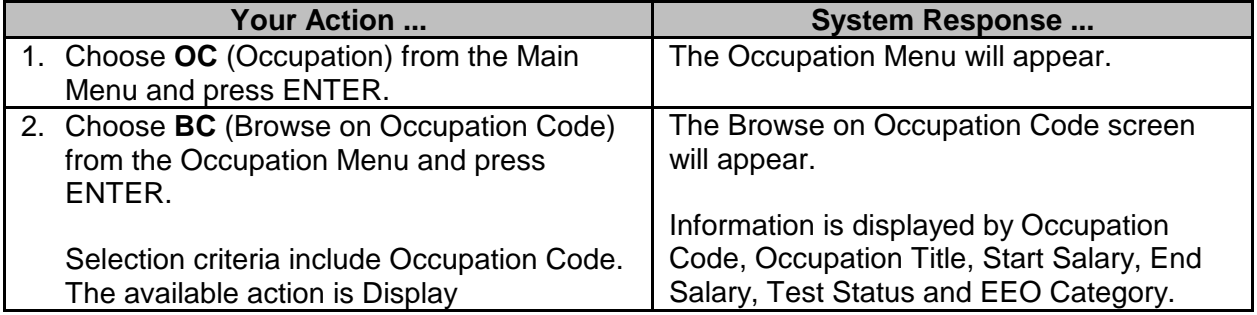

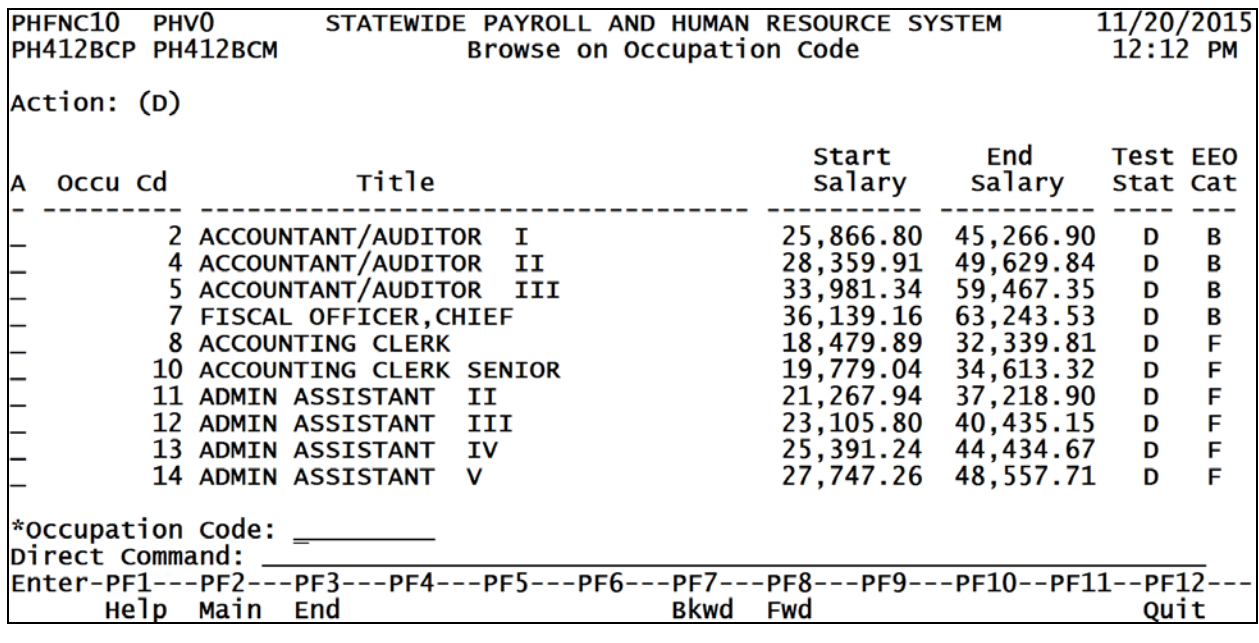

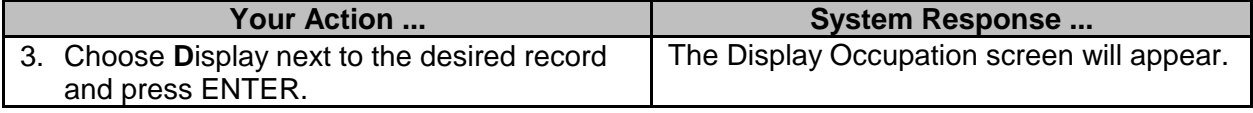

#### <span id="page-7-0"></span>**Browse on Occupation Title**

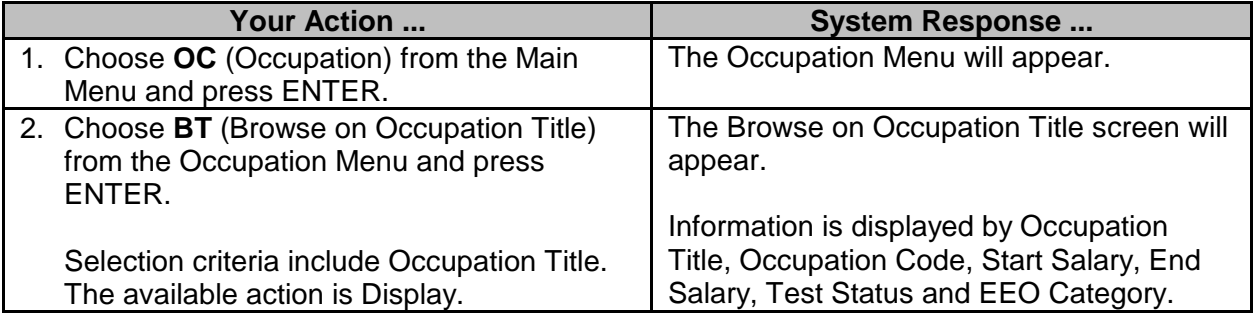

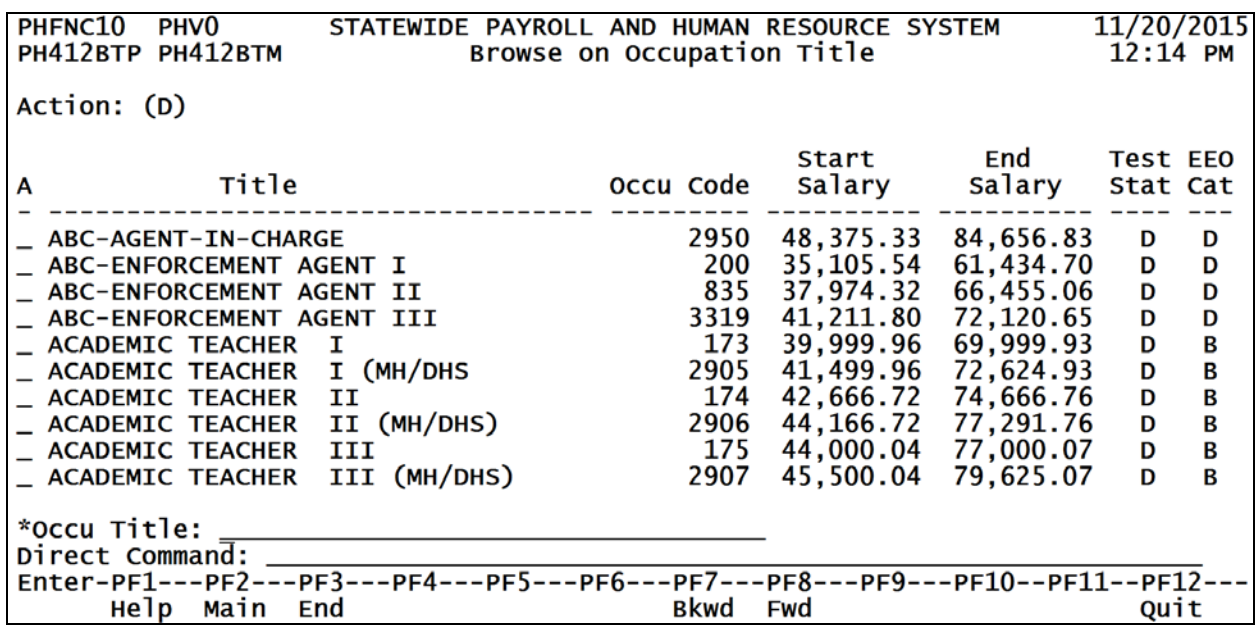

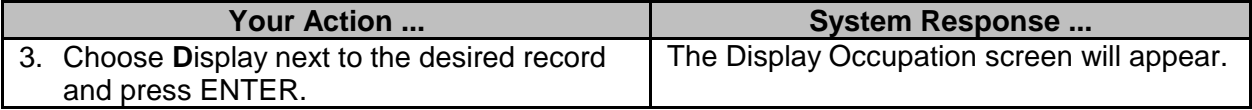

#### <span id="page-8-0"></span>**Miscellaneous Occupation Browses**

## <span id="page-8-1"></span>**Browse Occupation Utilization**

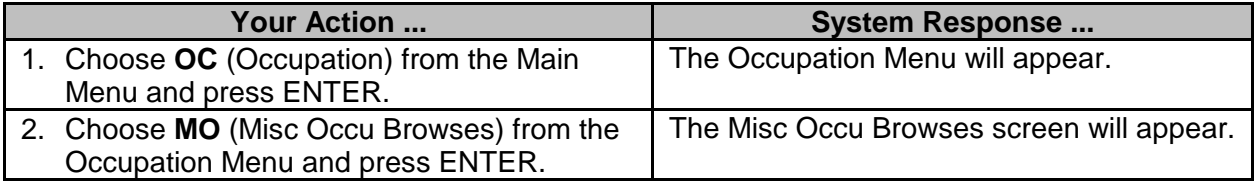

PHFNC10 PHV0 STATEWIDE PAYROLL AND HUMAN RESOURCE SYSTEM 11/20/2015 PHIMAINU PHIMAINM Misc Occu Browses Menu  $12:16$  PM Description Code FastPath Browse Occu Utilization OU **BOCU** Browse Occu Ottrization<br>Browse Inactive Occus by Occu Code<br>Browse Inactive Occus by Occu Title<br>Browse Active Occus by Start Salary **BIOC** IC IT **BIOT** SS **BAOS** Browse Accive code History by Code<br>Browse Occupation History by Code<br>Browse Occu History by Title HC **BOHC HT BOHT**  $code: _$ Help Main End Quit

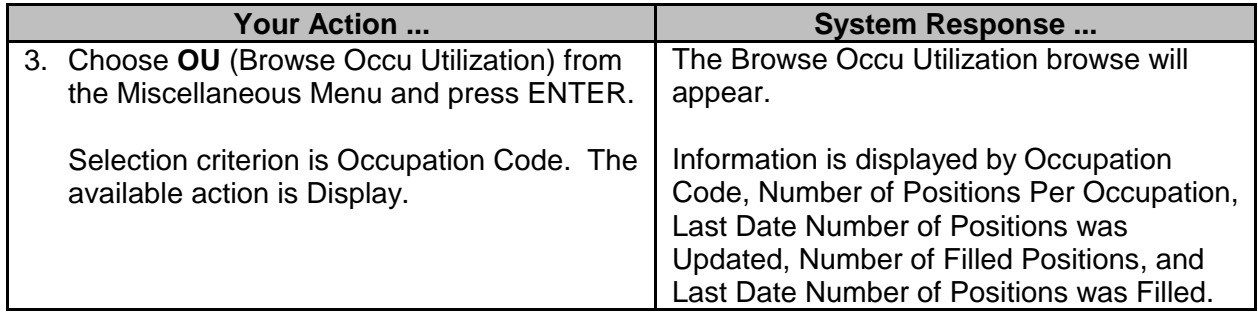

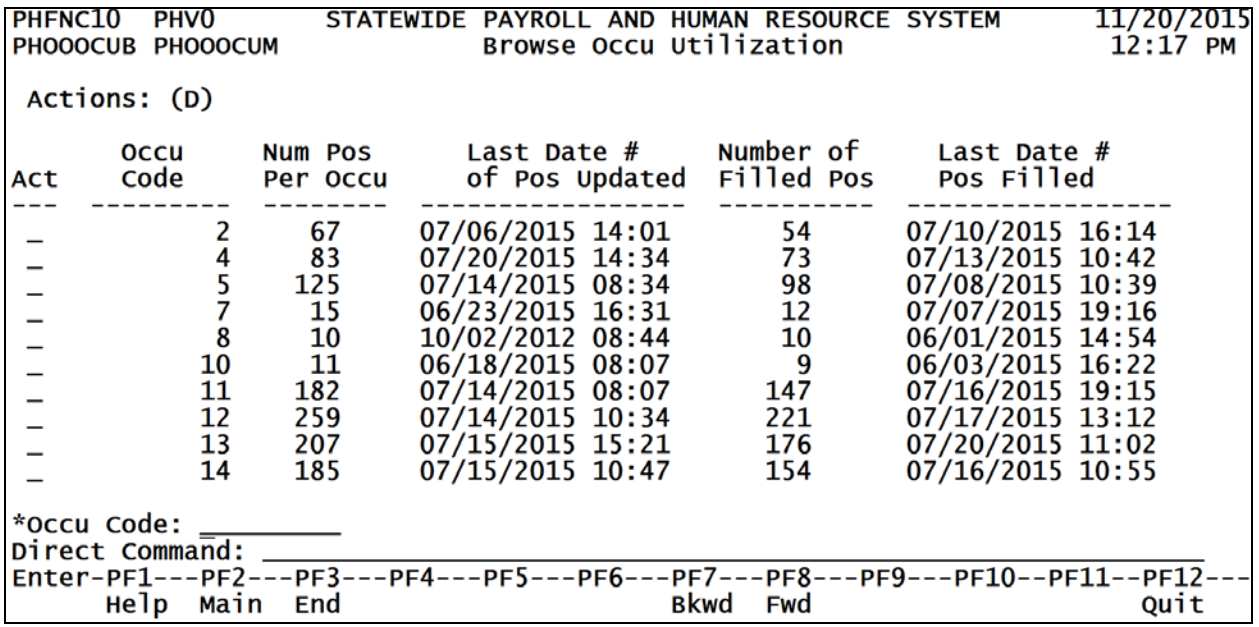

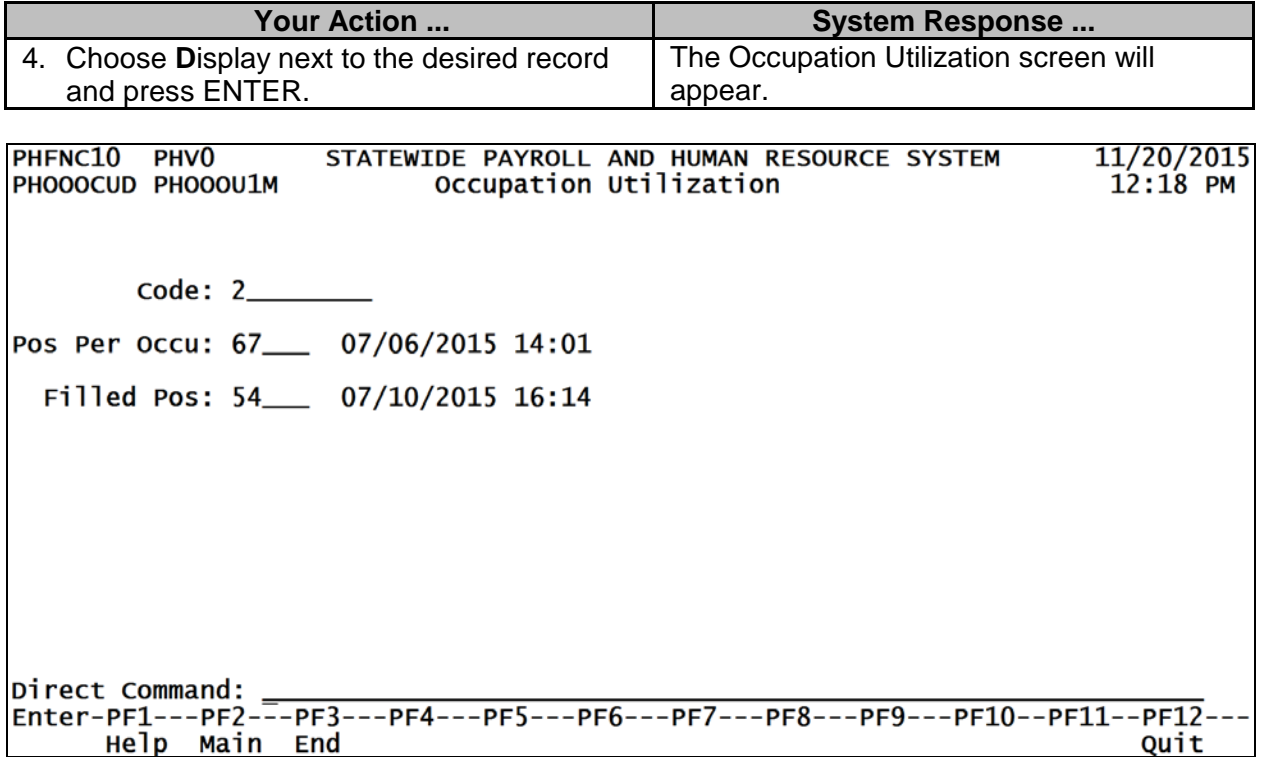

## <span id="page-10-0"></span>**Browse Inactive Occus by Occu Code**

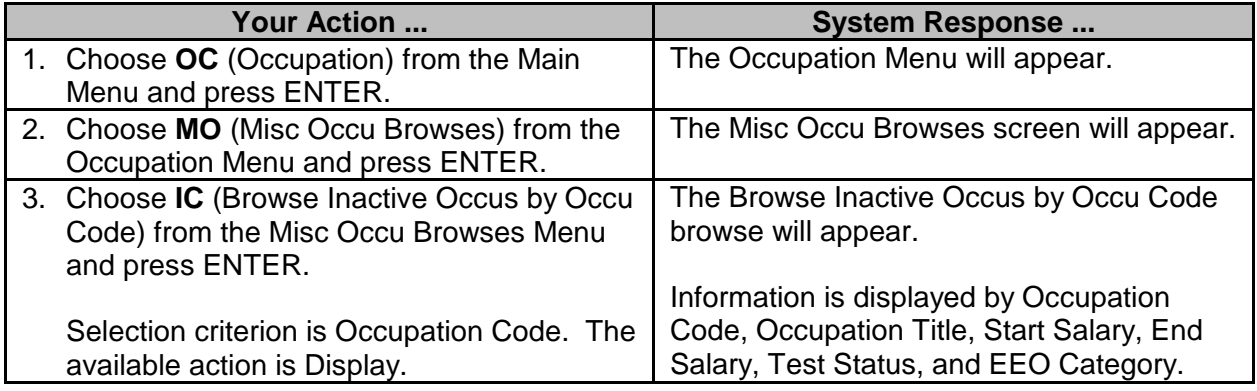

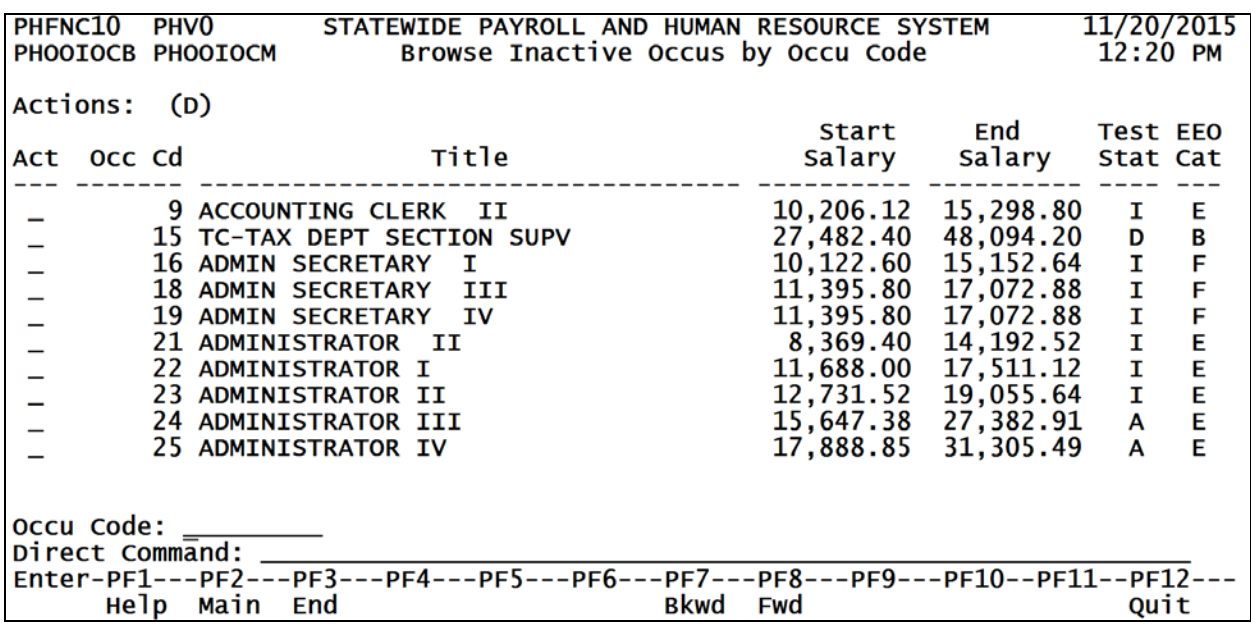

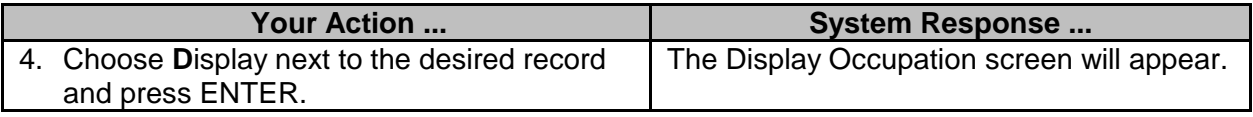

## <span id="page-11-0"></span>**Browse Inactive Occus by Occu Title**

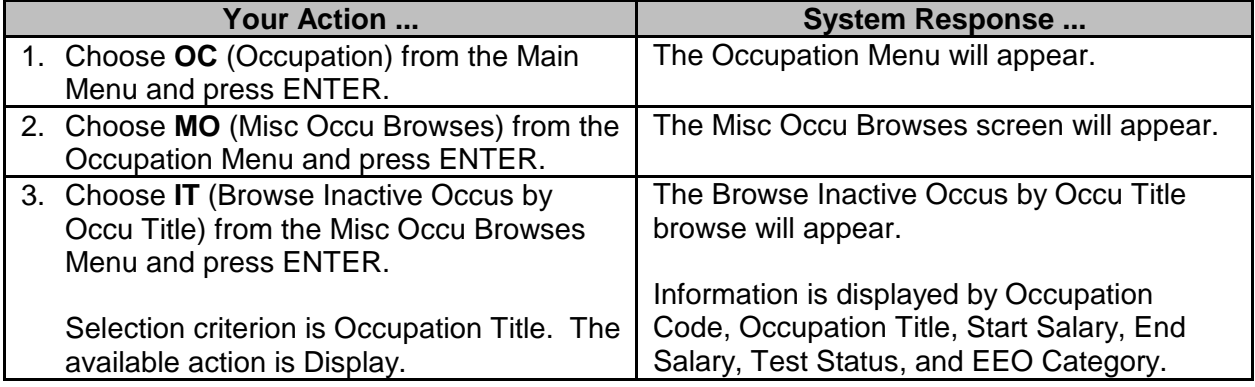

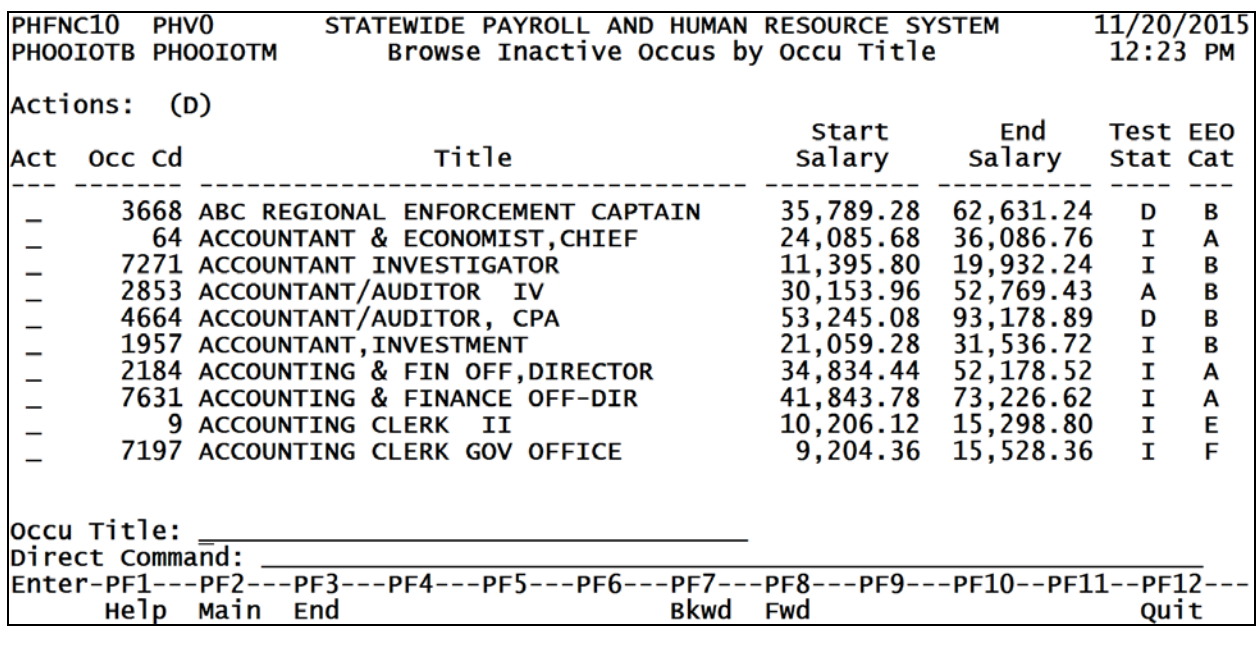

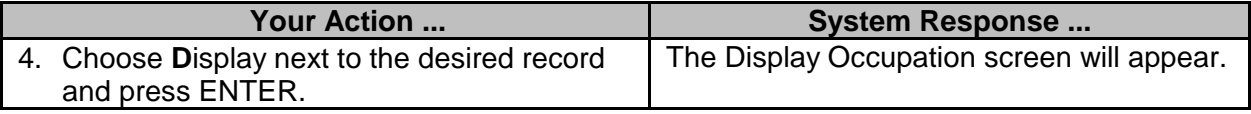

## <span id="page-12-0"></span>**Browse Active Occus by Start Salary**

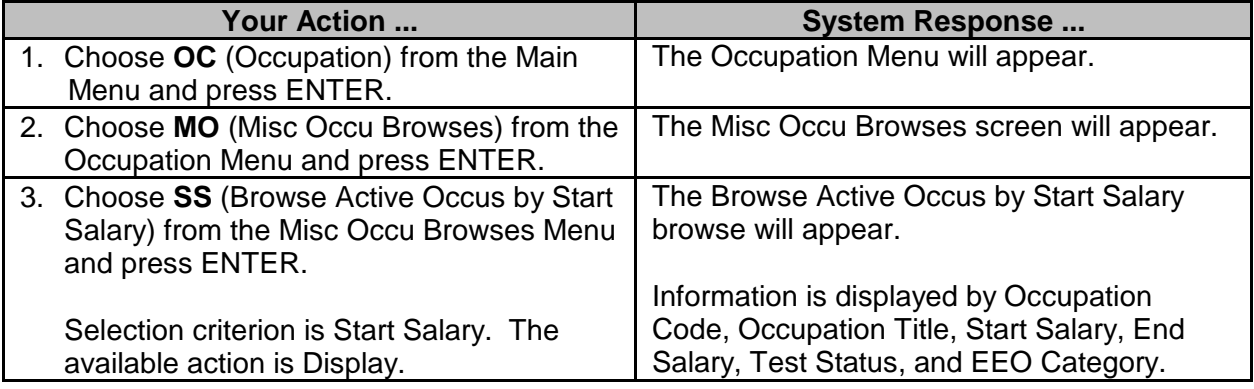

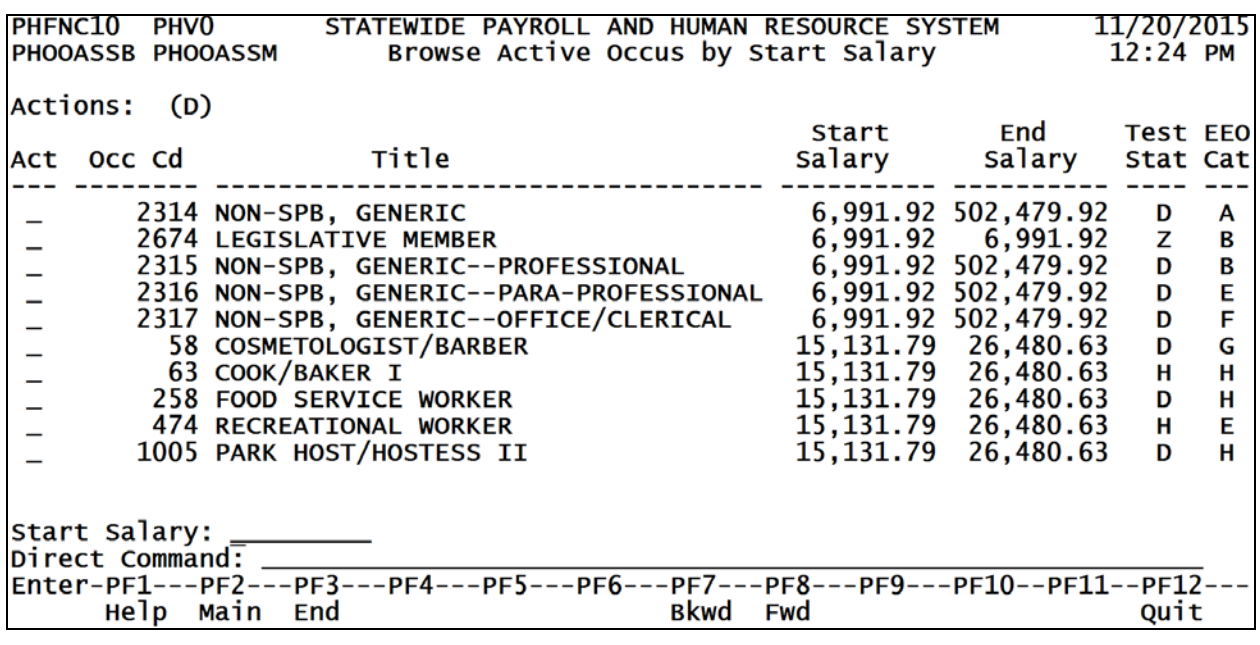

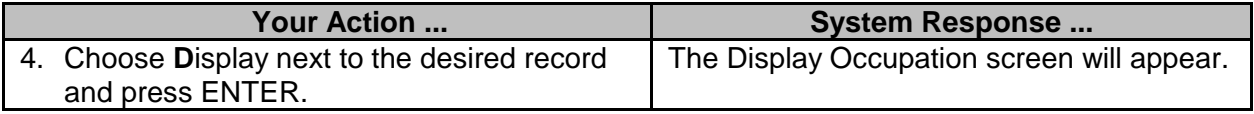

## <span id="page-13-0"></span>**Browse Occupation History by Code**

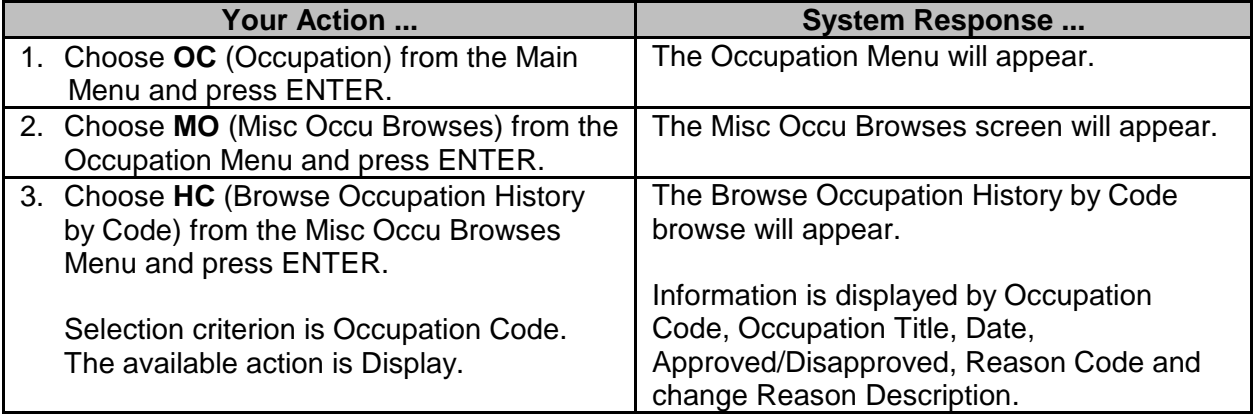

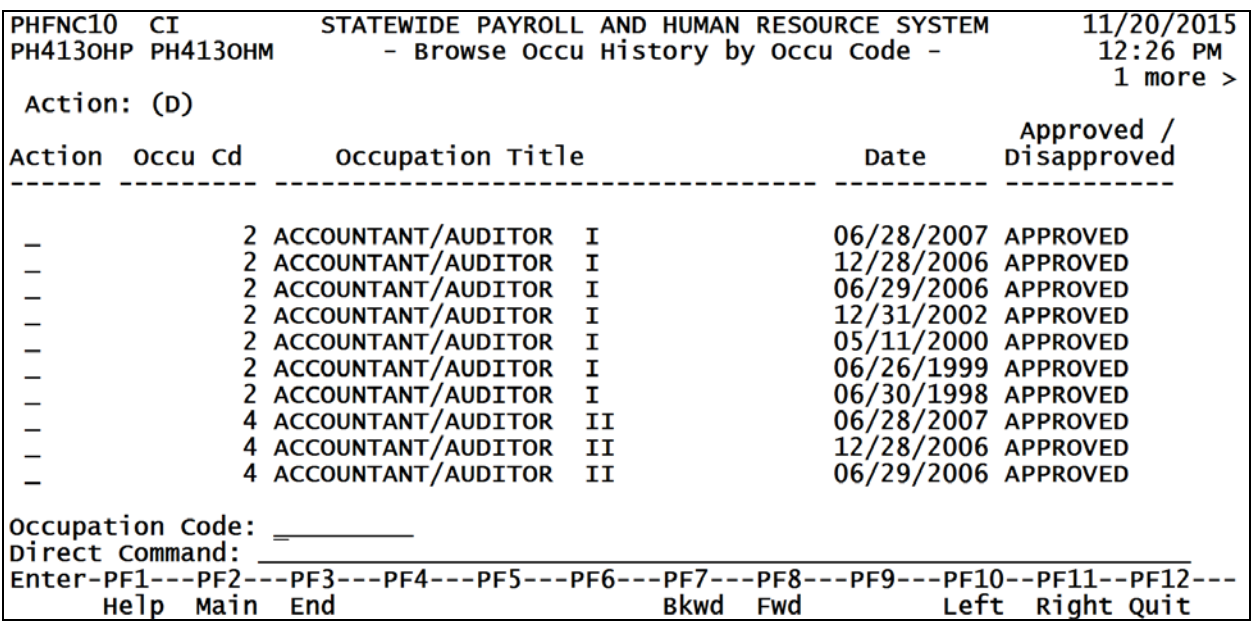

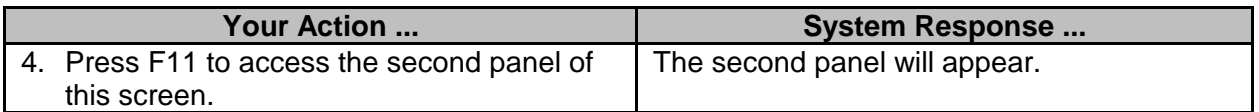

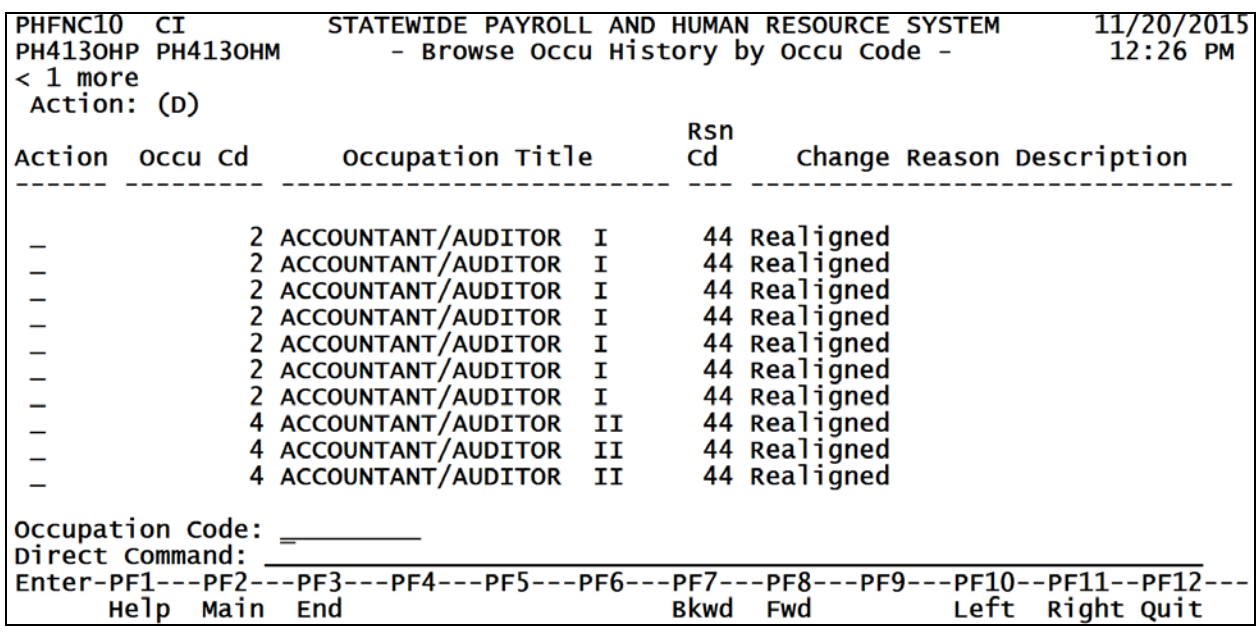

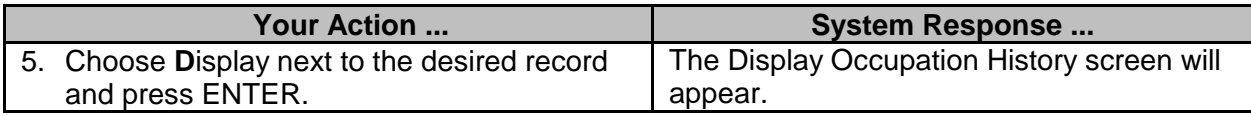

## <span id="page-15-0"></span>**Browse Occu History by Title**

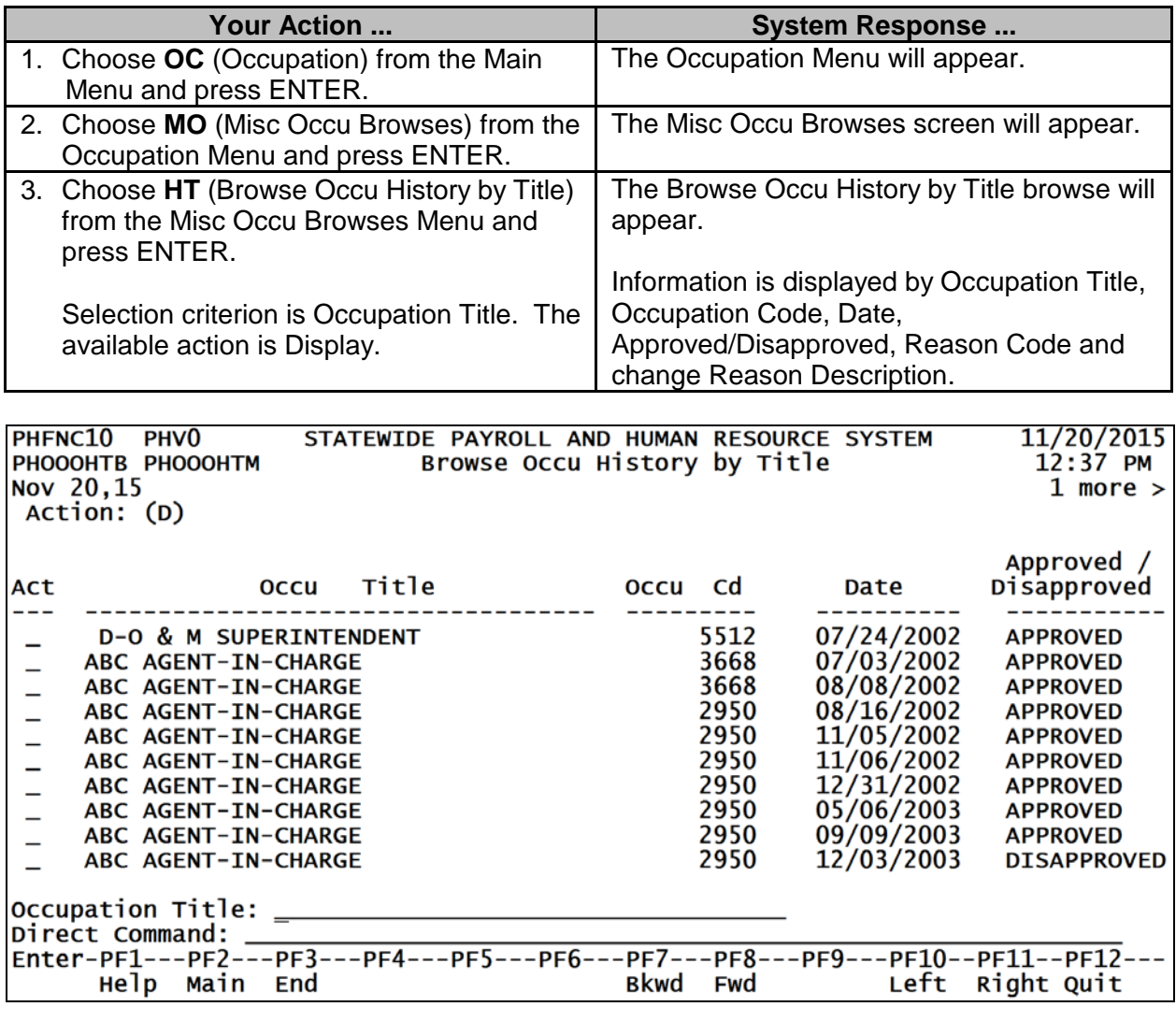

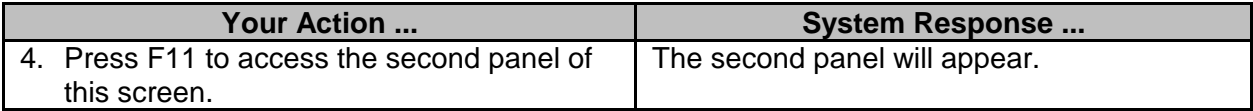

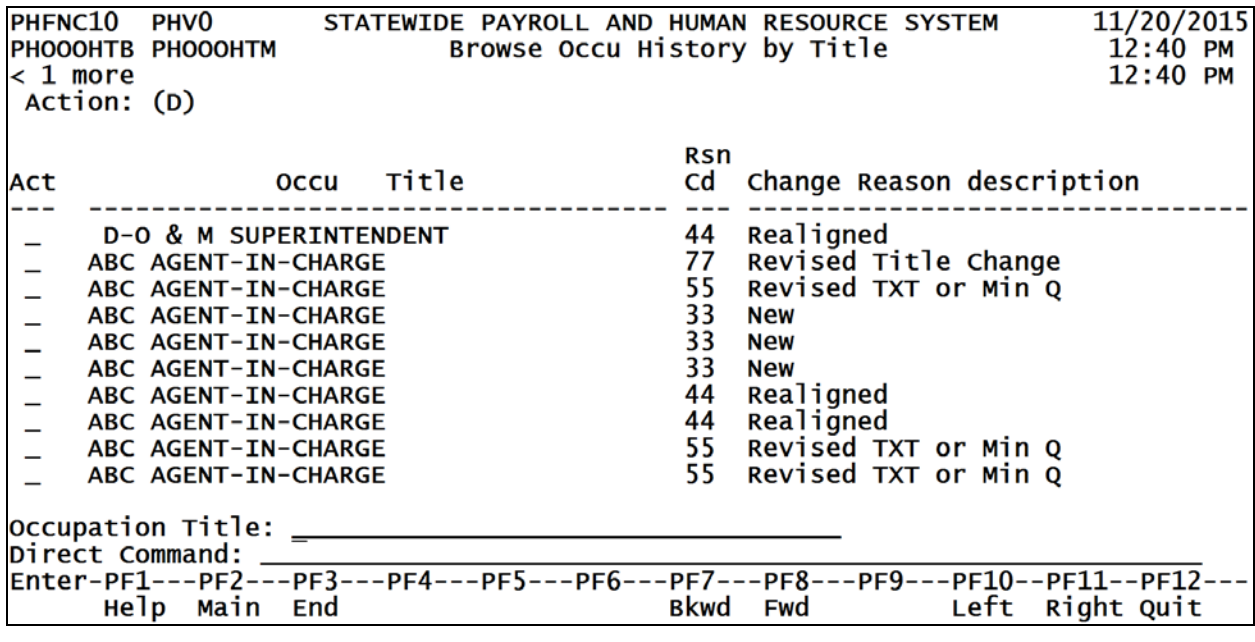

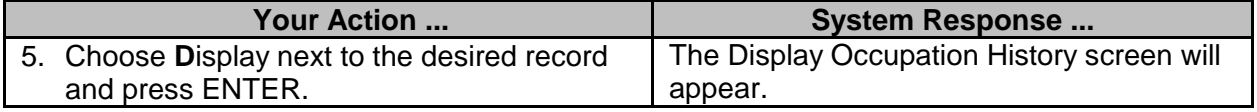

#### <span id="page-16-0"></span>**Report and Print Options**

There are several reports available in the Occupation process. The available reports and the selection criteria for requesting the reports are described below.

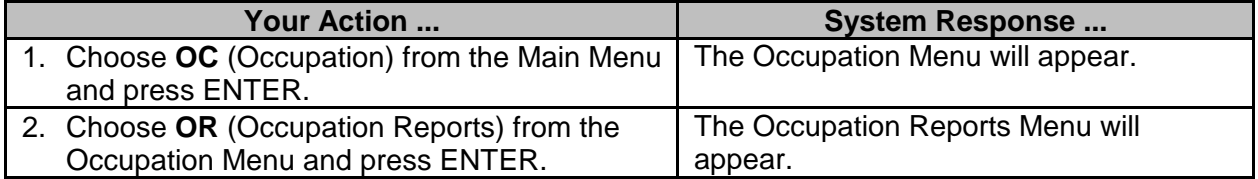

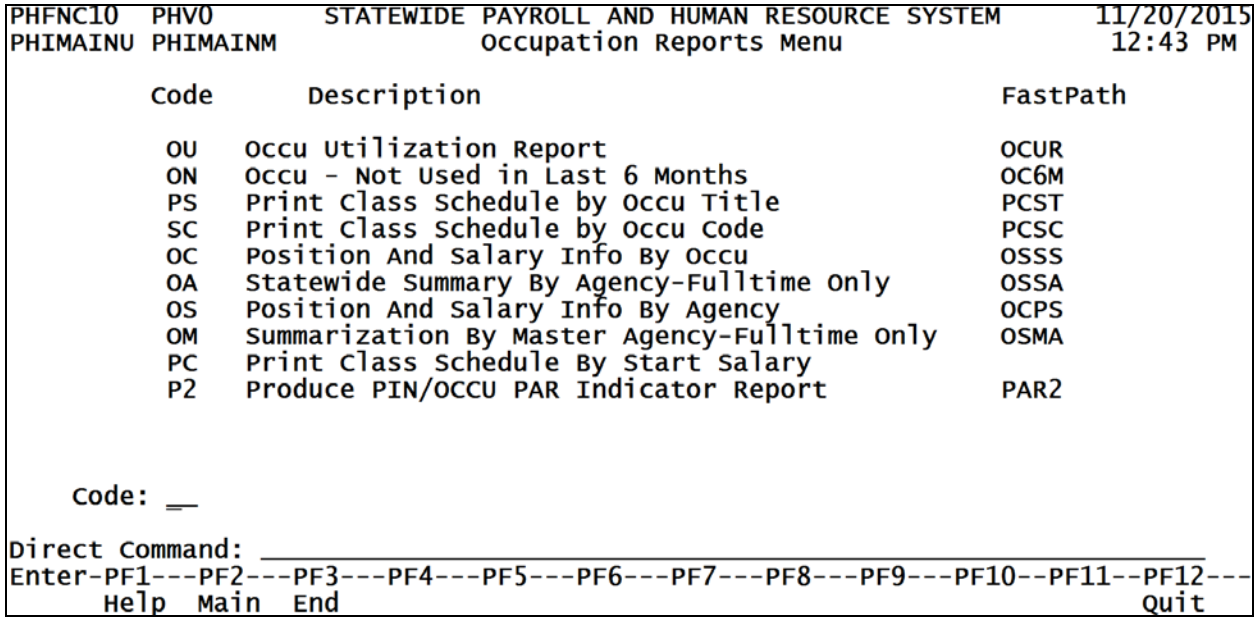

## <span id="page-17-0"></span>**Occupation Utilization Report (SPB USE ONLY)**

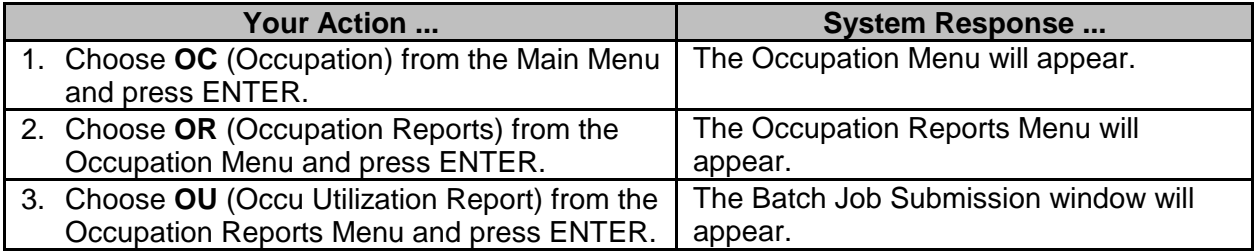

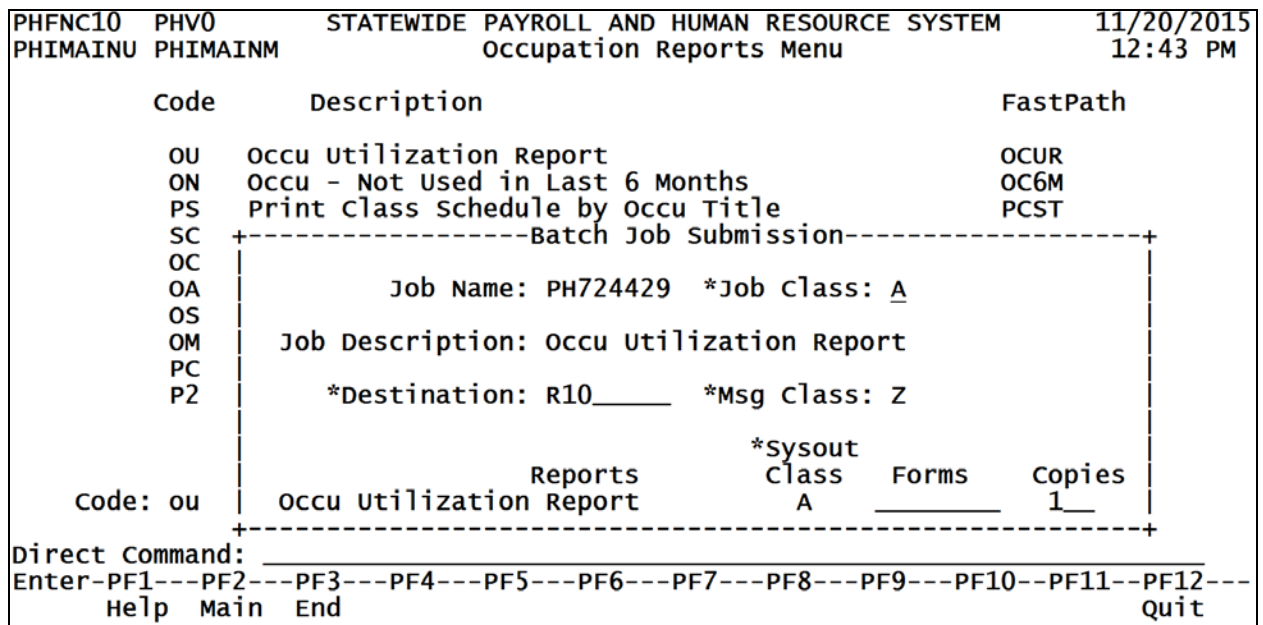

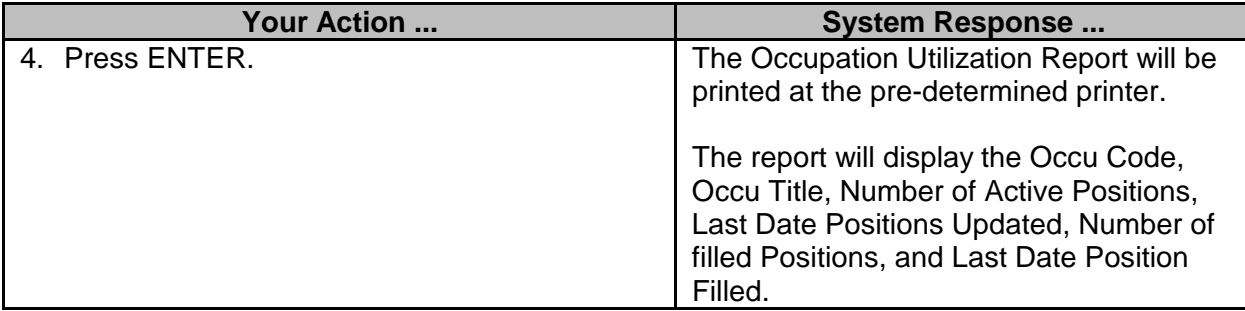

## <span id="page-18-0"></span>**Occupation - Not Used in Last 6 Months (SPB USE ONLY)**

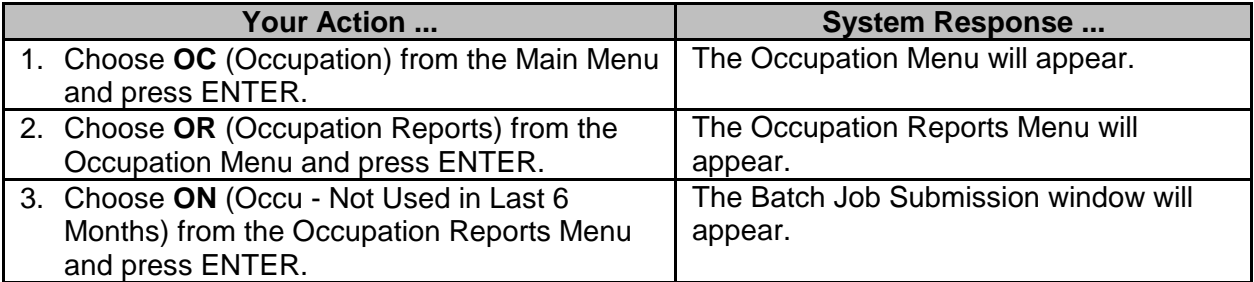

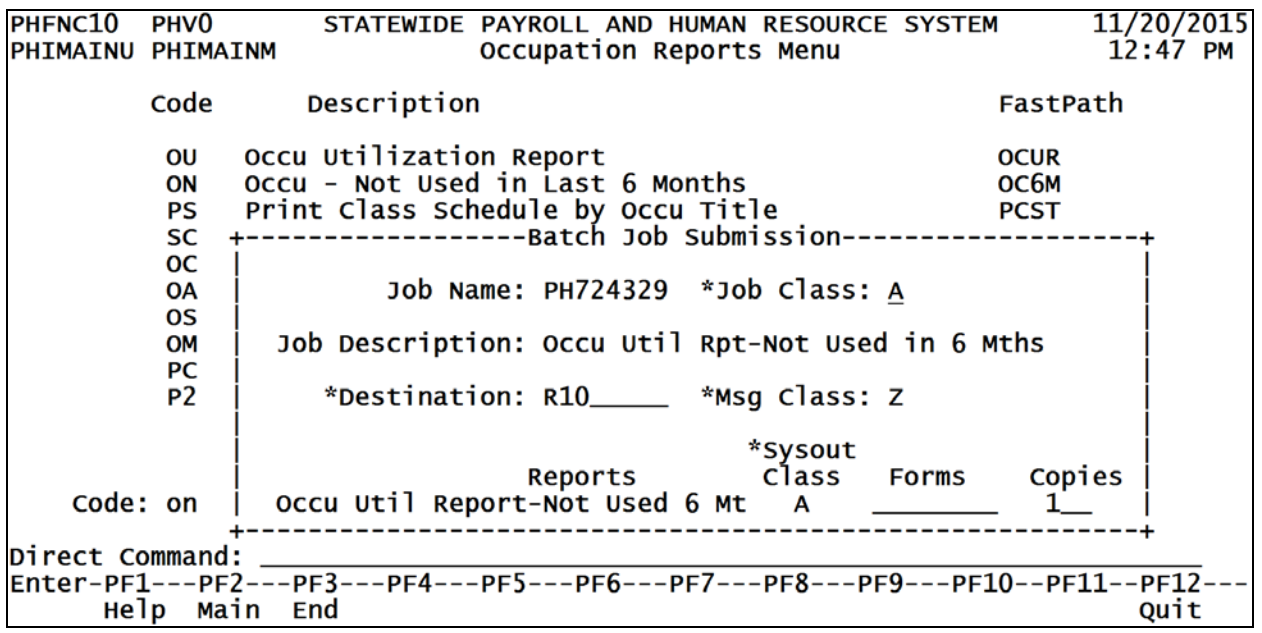

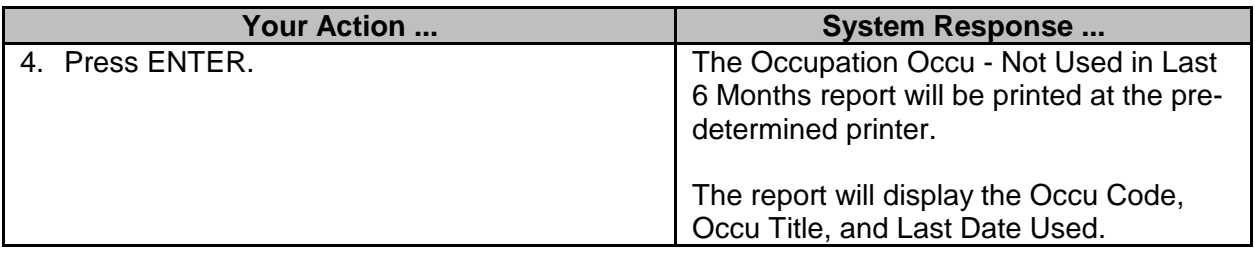

## <span id="page-19-0"></span>**Print Class Schedule by Occupation Title**

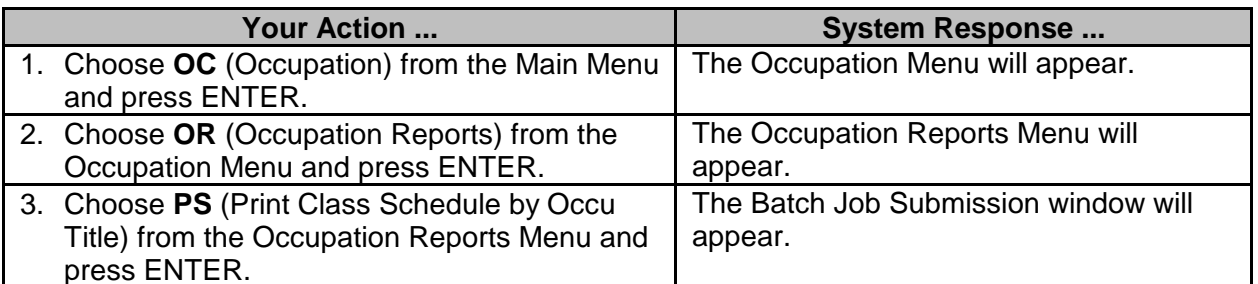

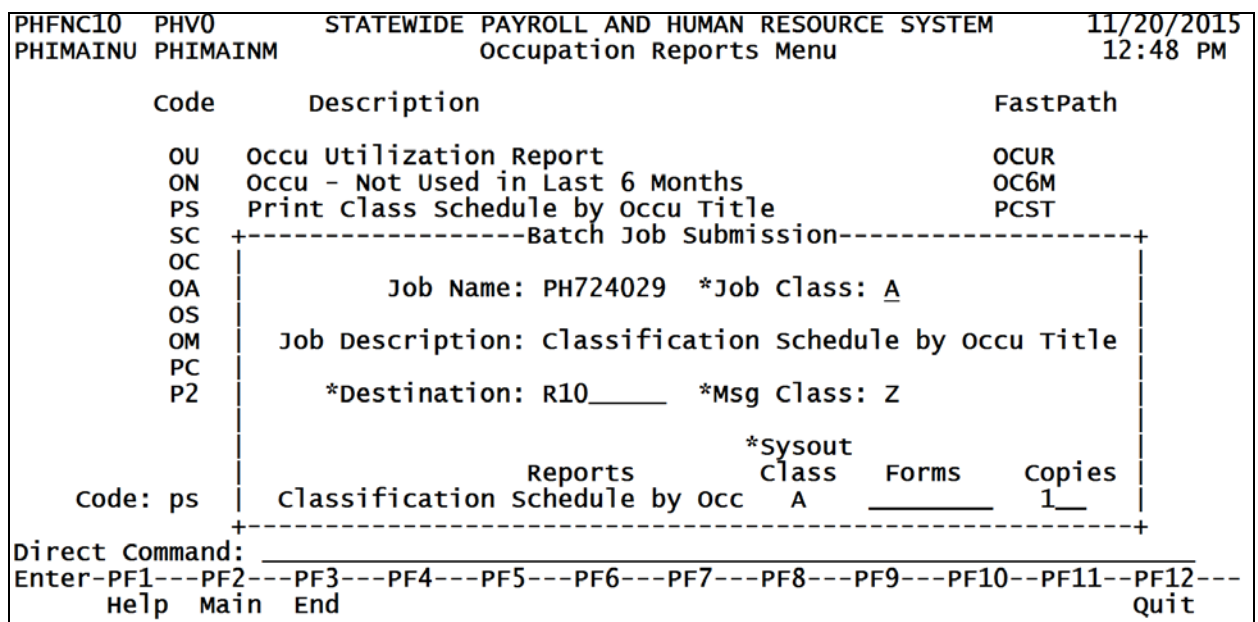

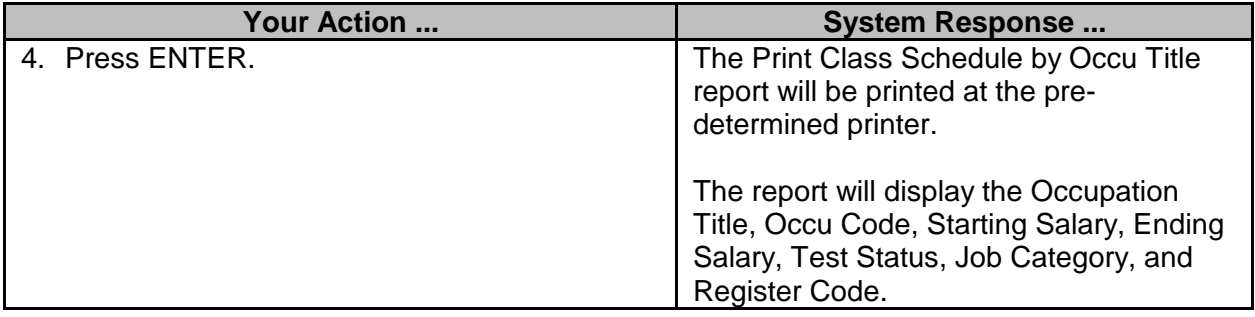

#### <span id="page-20-0"></span>**Print Class Schedule by Occupation Code**

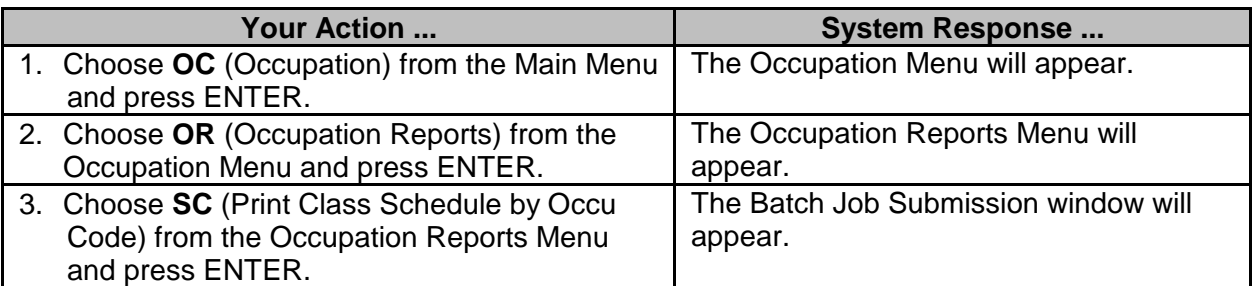

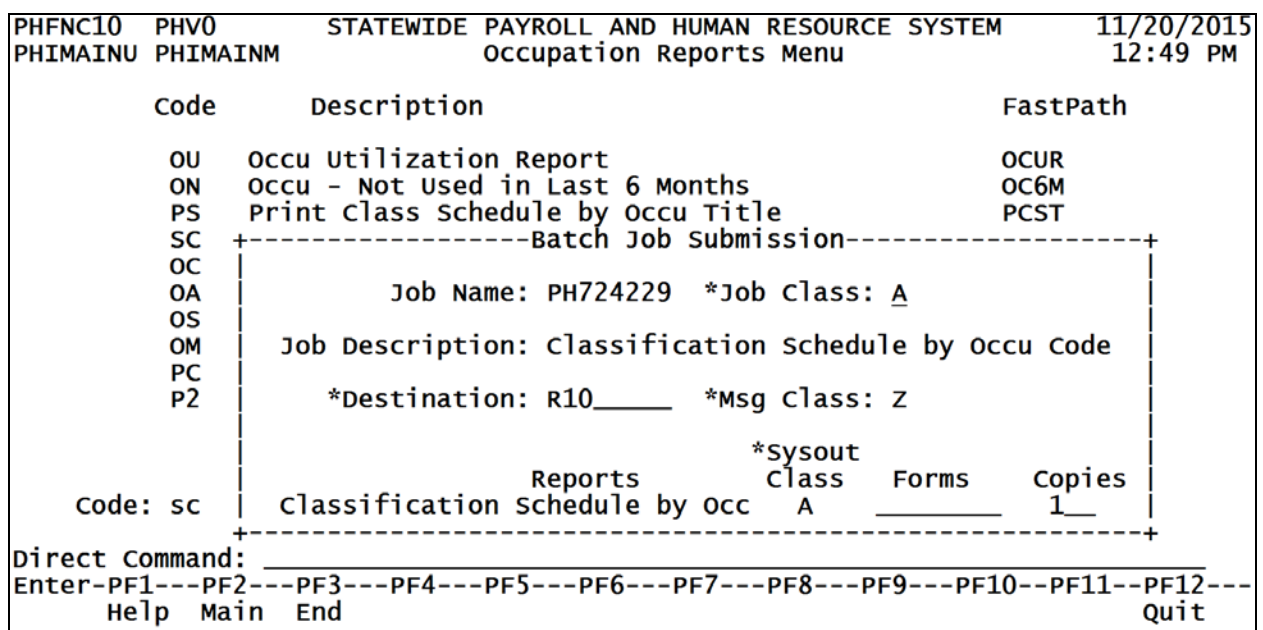

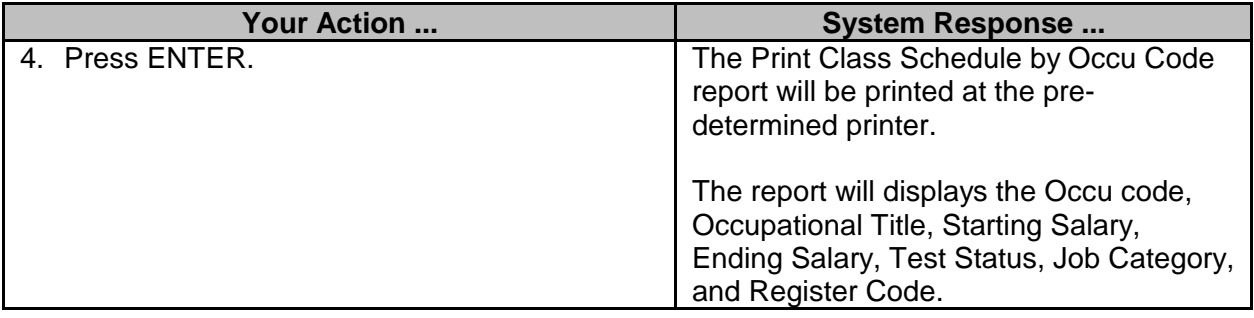

#### <span id="page-20-1"></span>**Position And Salary Information By Occupation (SPB USE ONLY)**

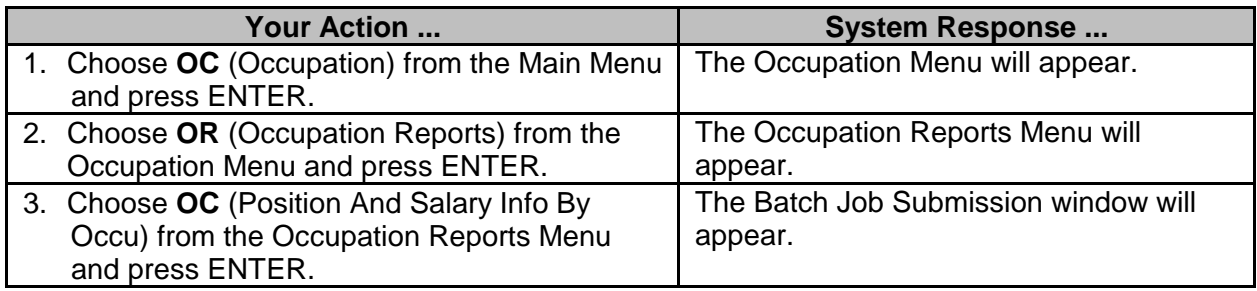

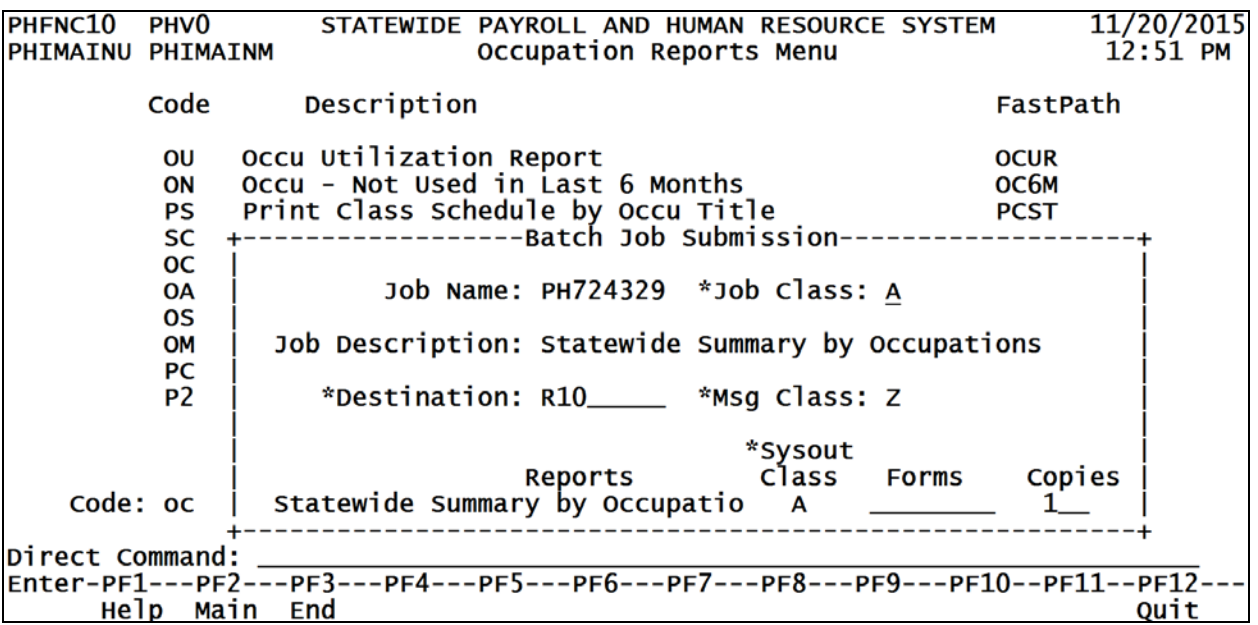

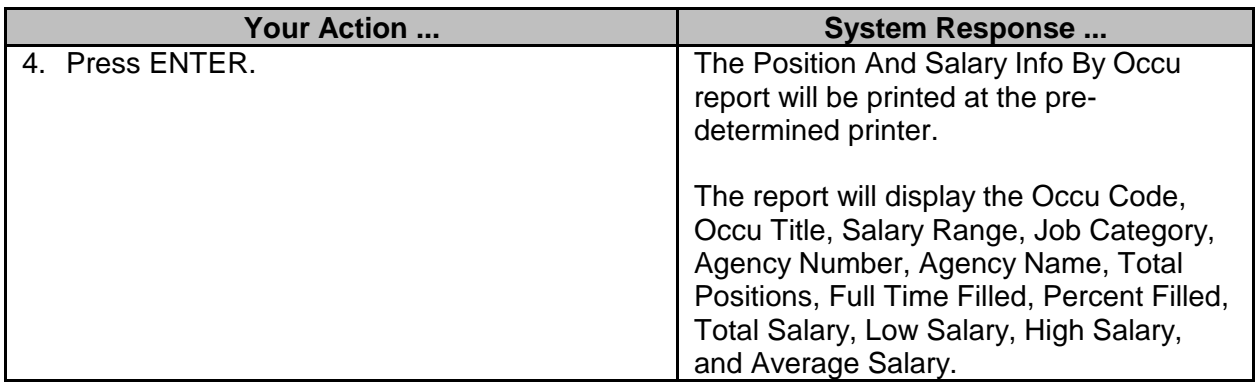

## <span id="page-21-0"></span>**Statewide Summary By Agency-Fulltime Only (SPB USE ONLY)**

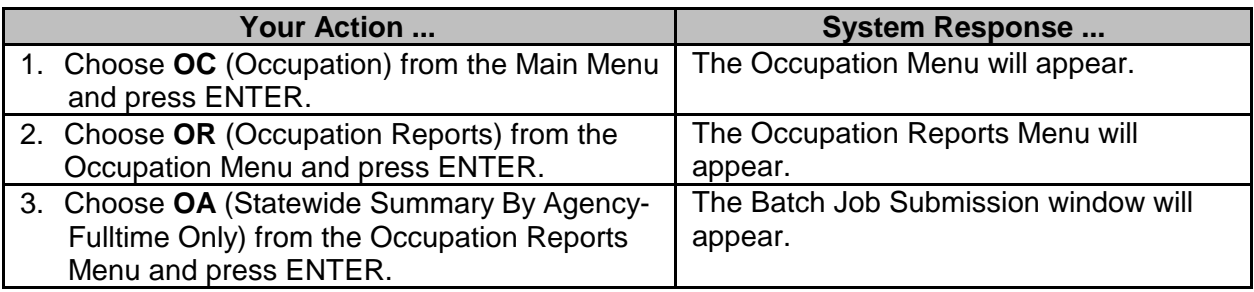

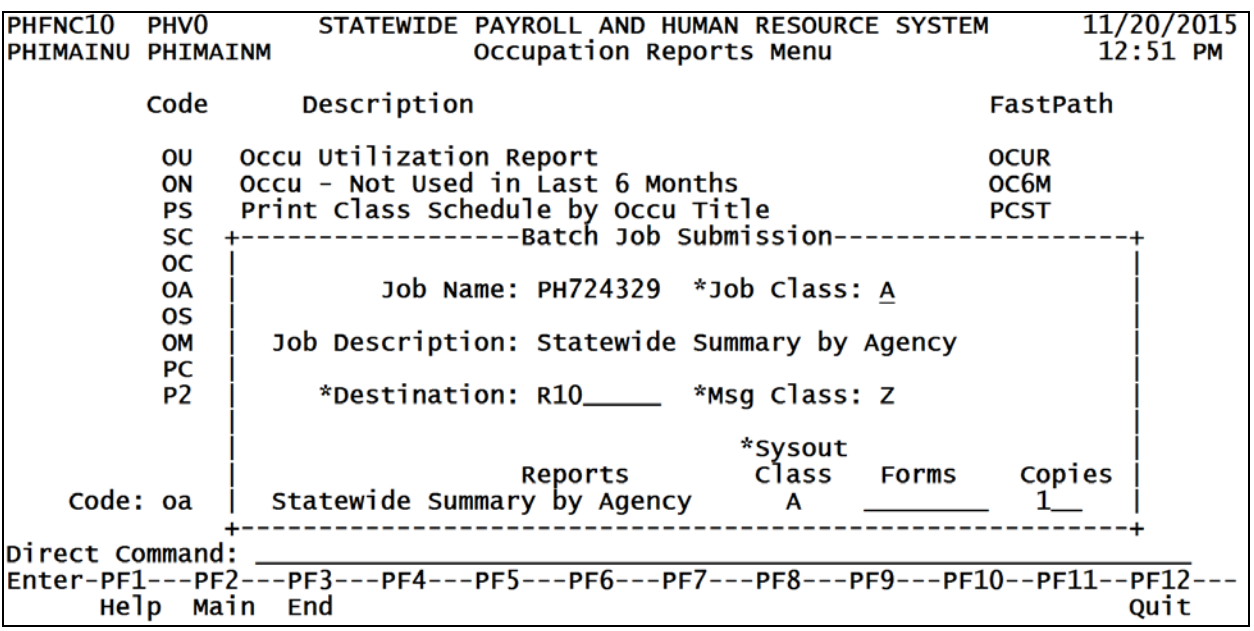

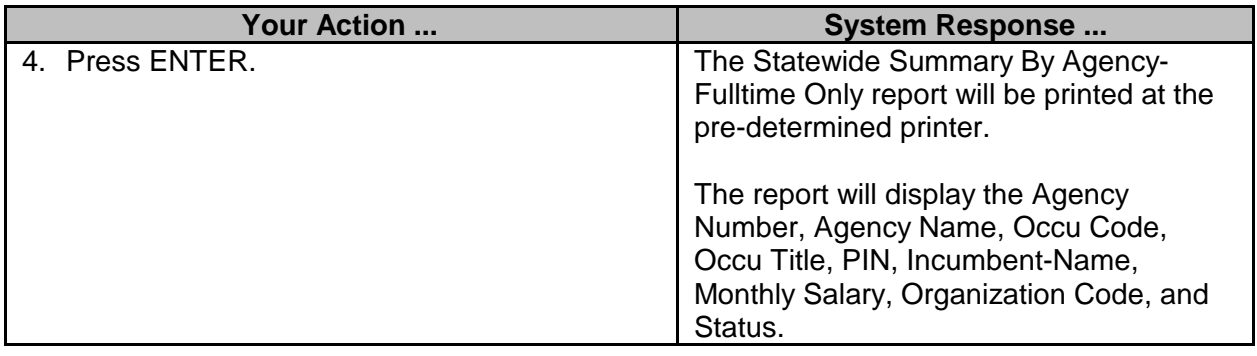

## <span id="page-22-0"></span>**Position And Salary Information By Agency (SPB USE ONLY)**

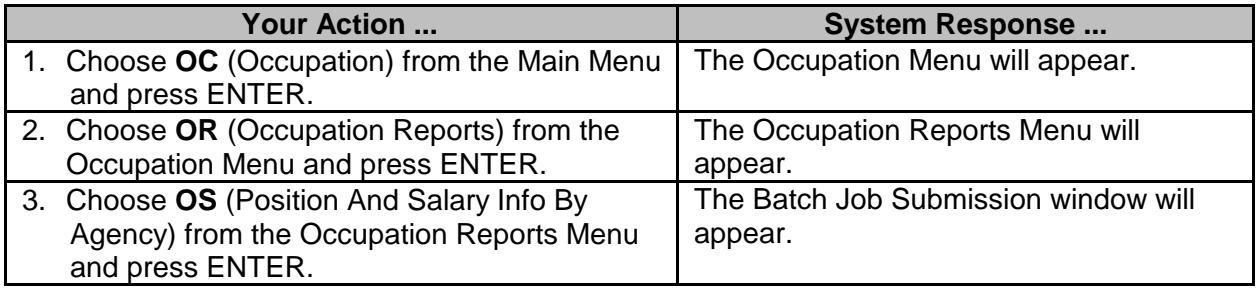

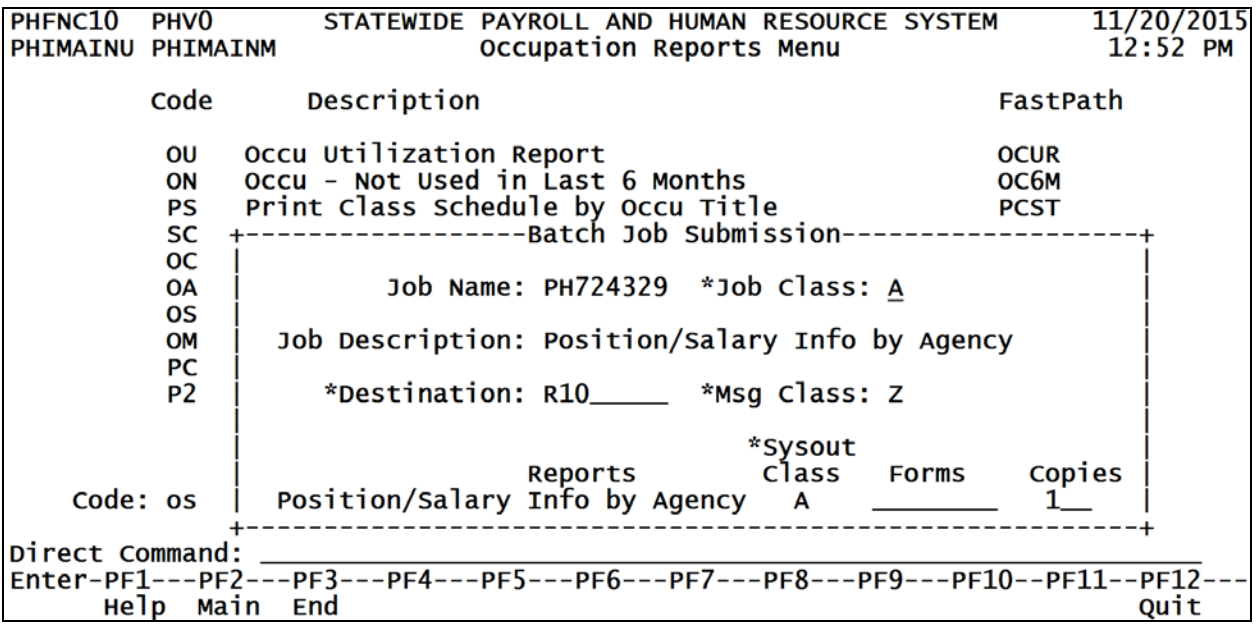

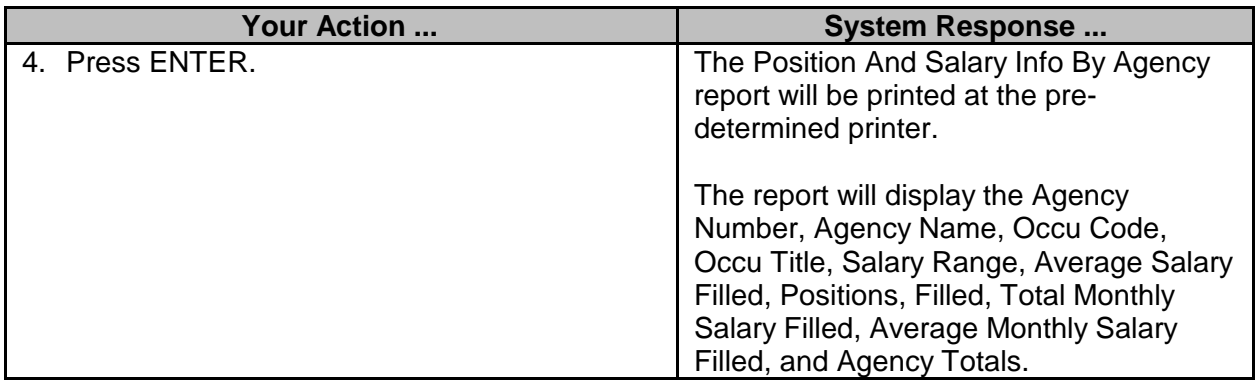

## <span id="page-23-0"></span>**Summarization By Master Agency-Fulltime Only (SPB USE ONLY)**

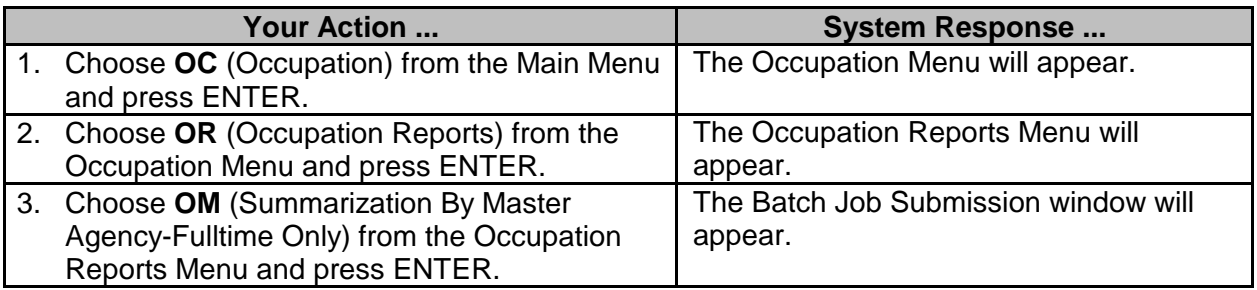

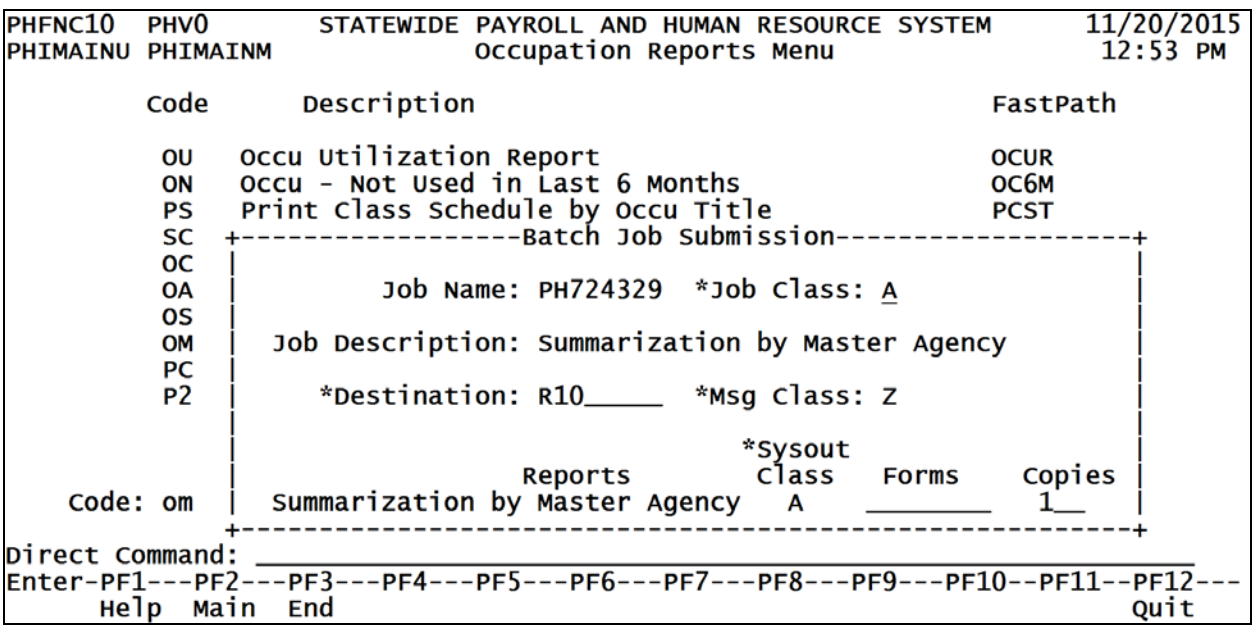

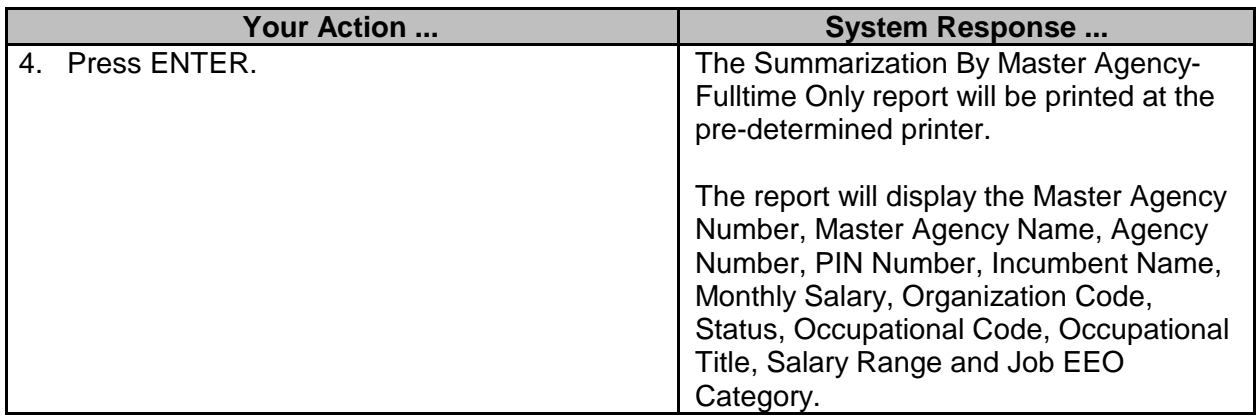

<span id="page-24-0"></span>**Print Class Schedule By Start Salary**

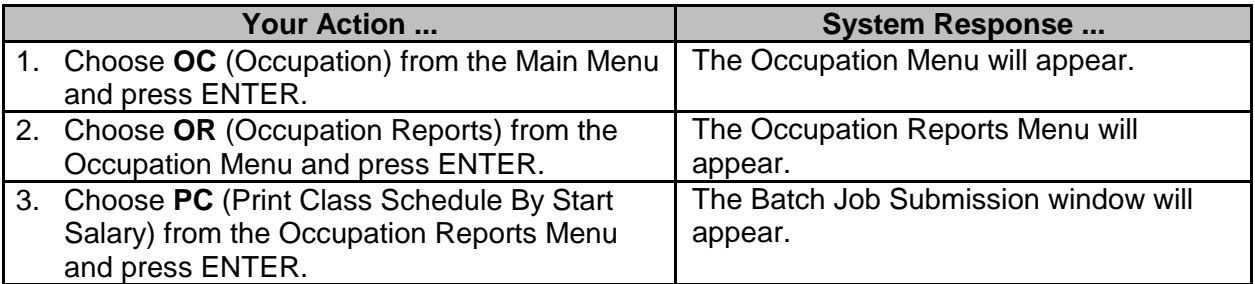

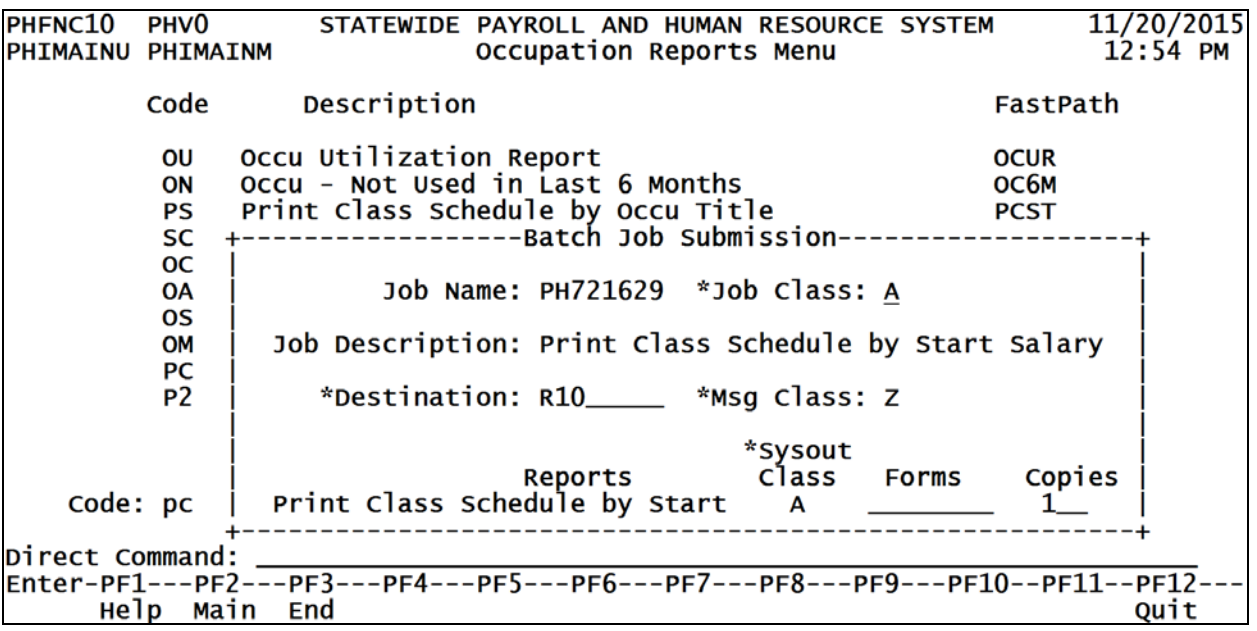

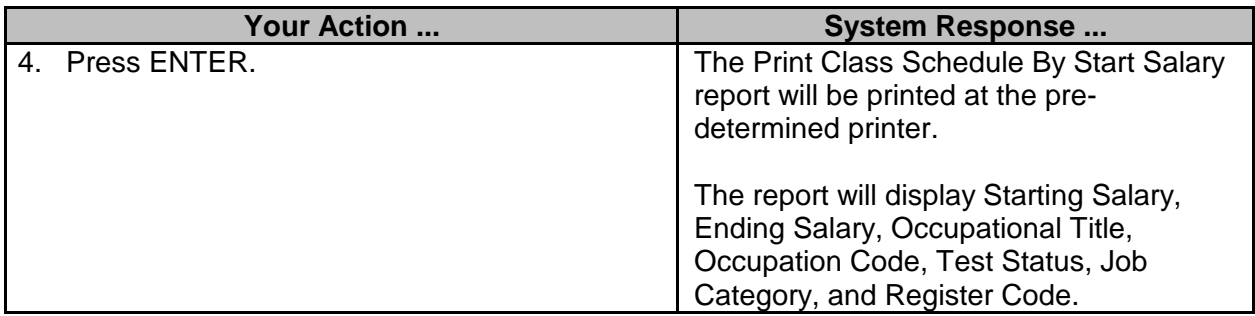

## <span id="page-25-0"></span>**Produce PIN/OCCU PAR Indicator Report**

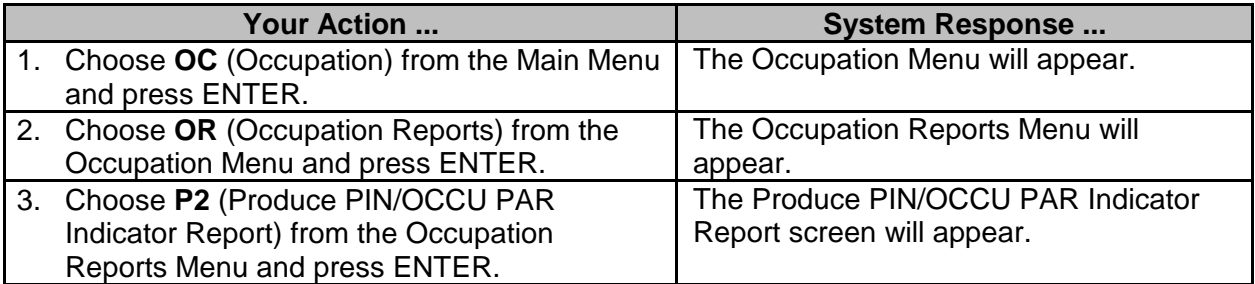

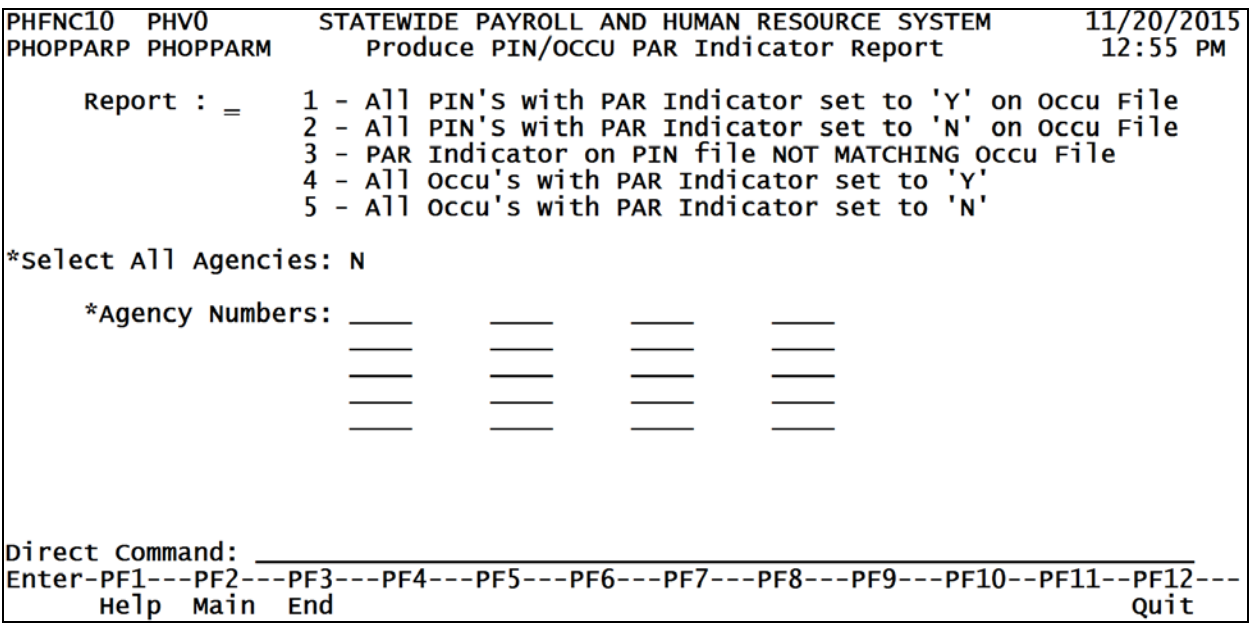

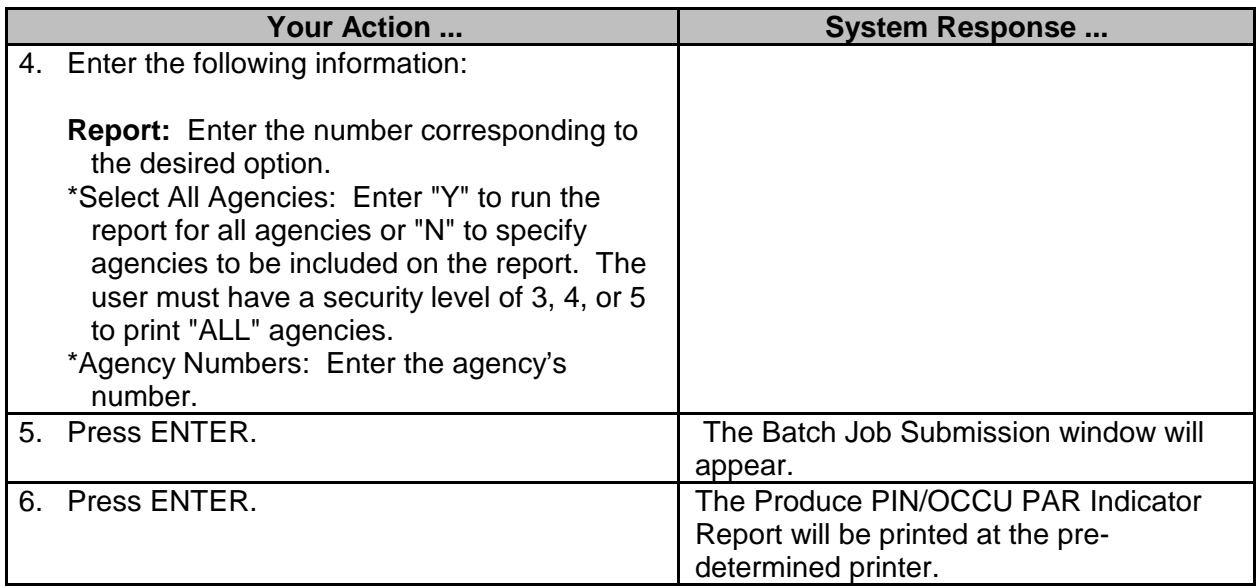

## <span id="page-26-0"></span>**Classification Specifications**

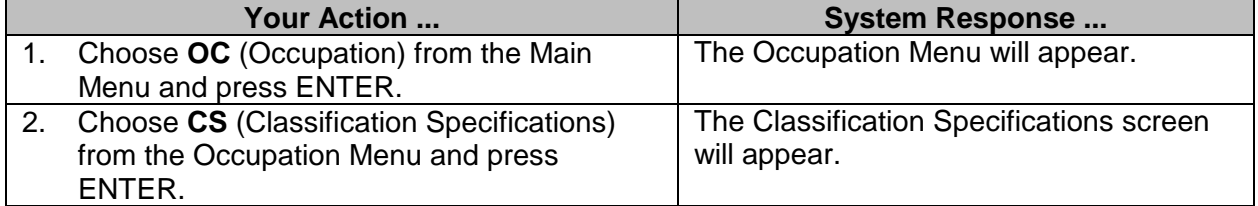

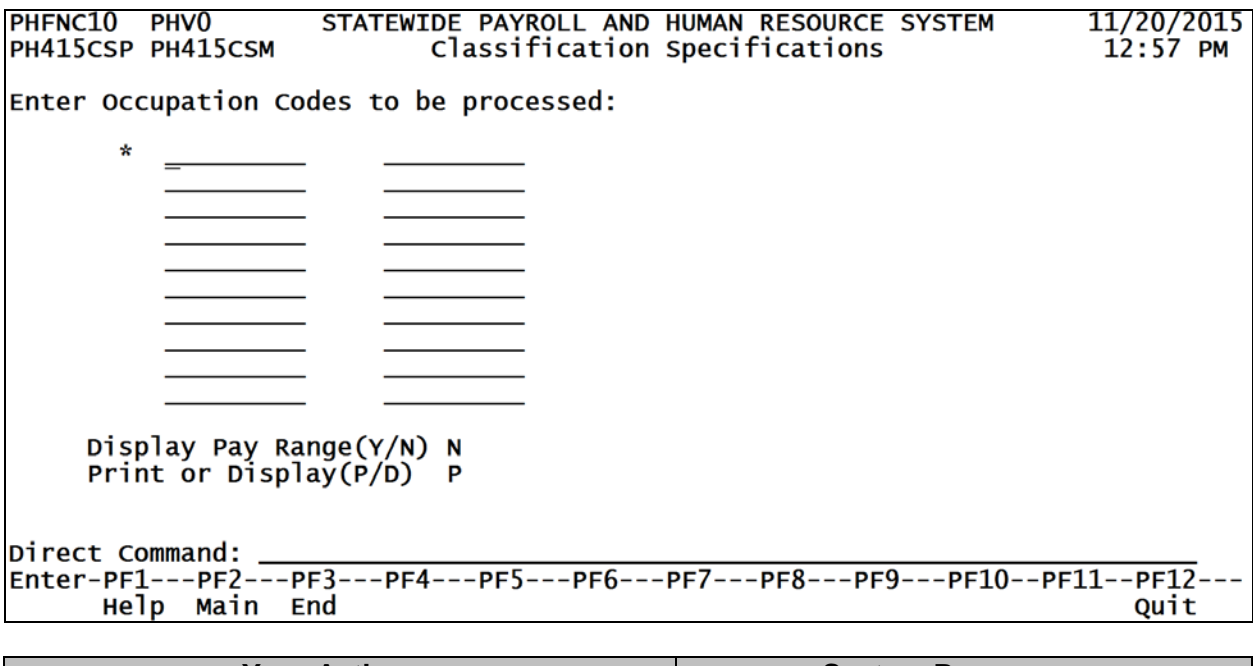

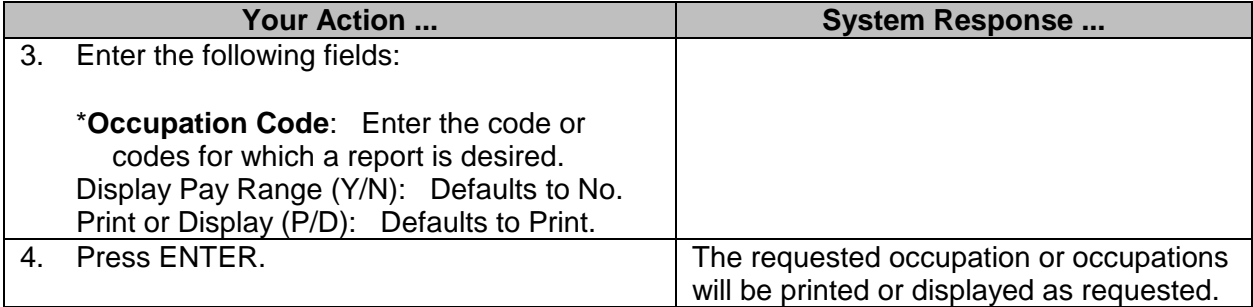